# 2015年资源联建项目培训

#### ——网事典藏项目建设标准及方法

国家图书馆 数字资源部

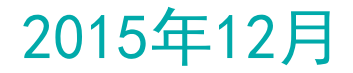

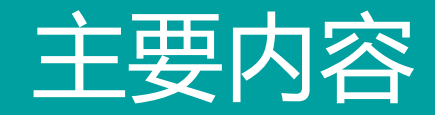

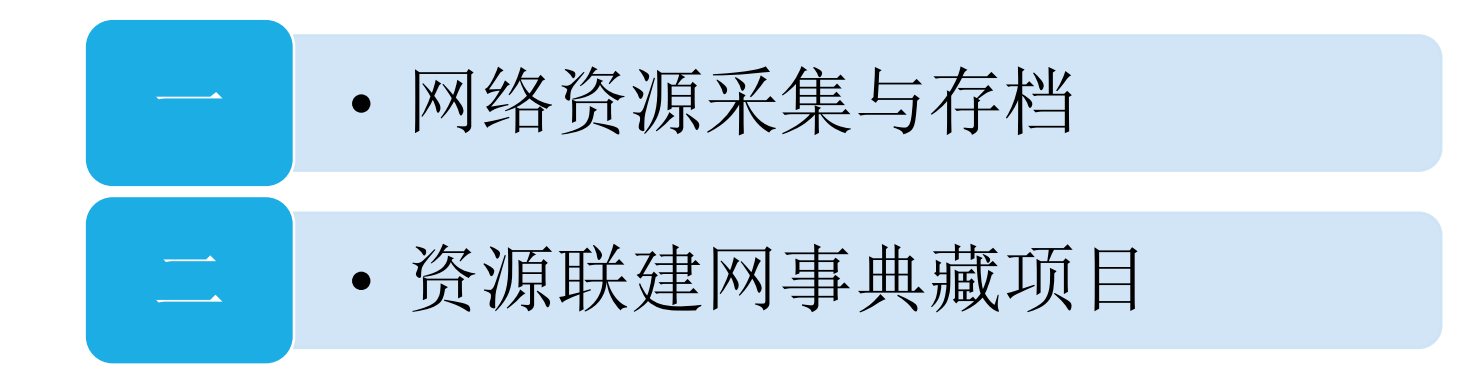

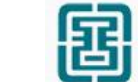

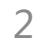

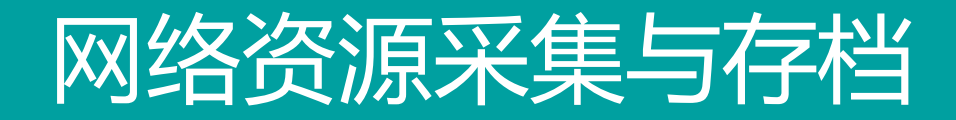

### 1 网络存档简介

#### ■ 网络资源采集与存档 (Web Archiving)

网站的一种镜像

利用爬虫进行

有特定的时间

看起来像是真的网站一样

■ 利用爬虫在特定的时间对网站 ( 网络资源 ) 进行抓取, 制作镜像; 用户访 问存档资源时像是真的网站一样。

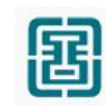

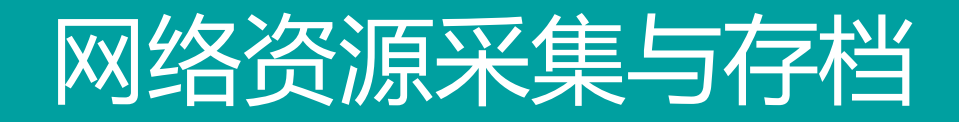

### 2 国内外相关项目

### ■ 为了保存互联网上的信息, 从20 世纪90年代中期开始, 就有很多国家开展 了网络资源存档项目,采集并保存了大量的互联网资源。

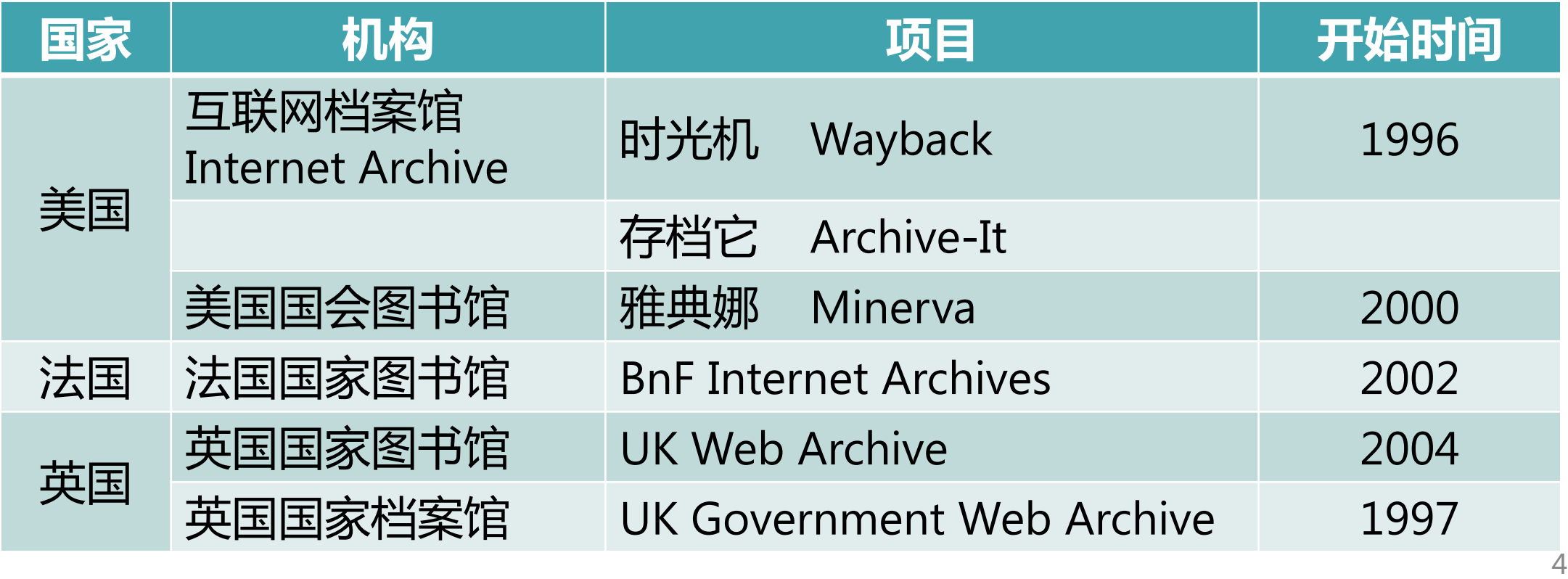

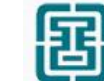

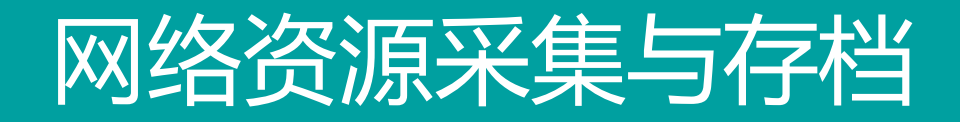

### 2 国内外相关项目

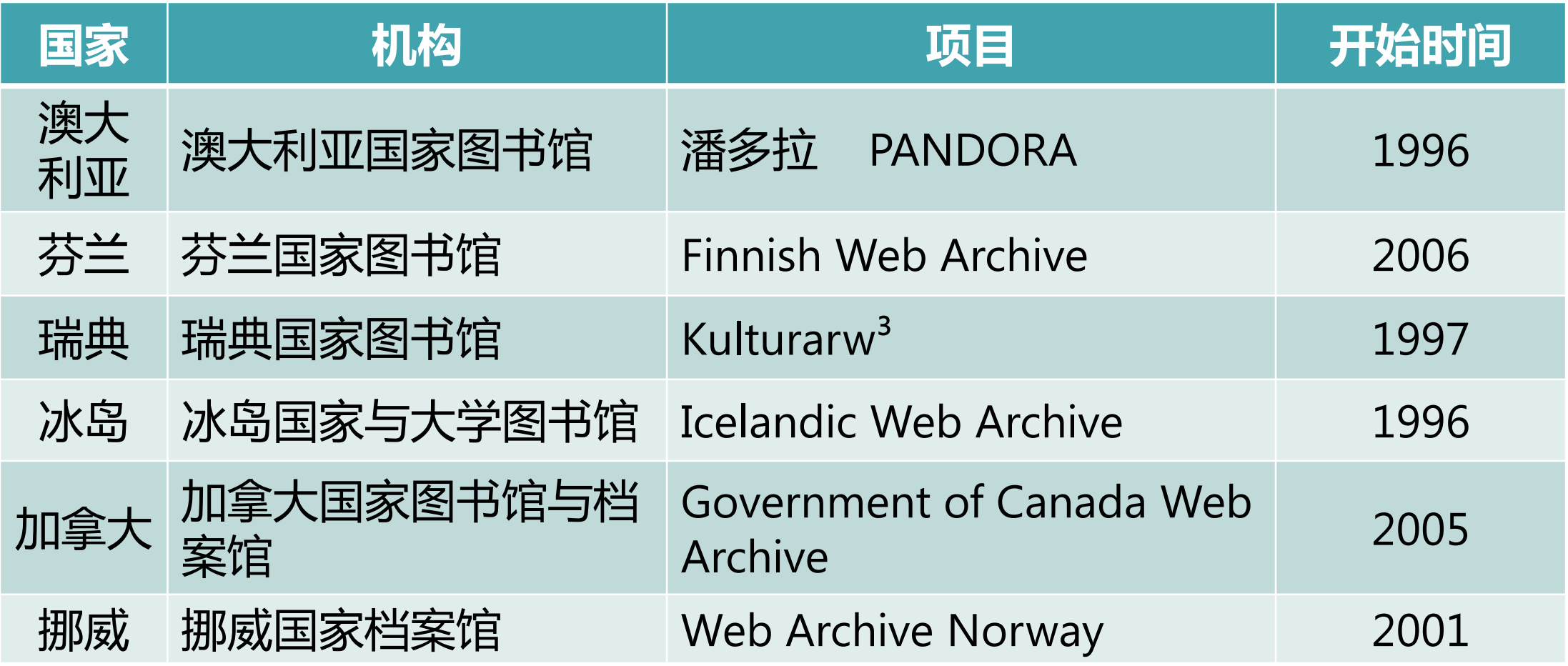

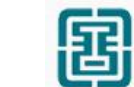

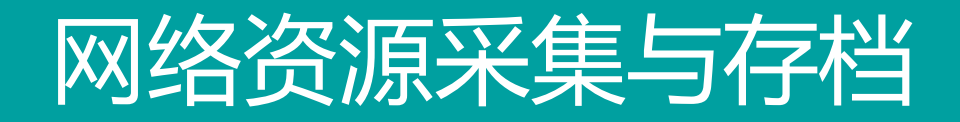

### 2 国内外相关项目

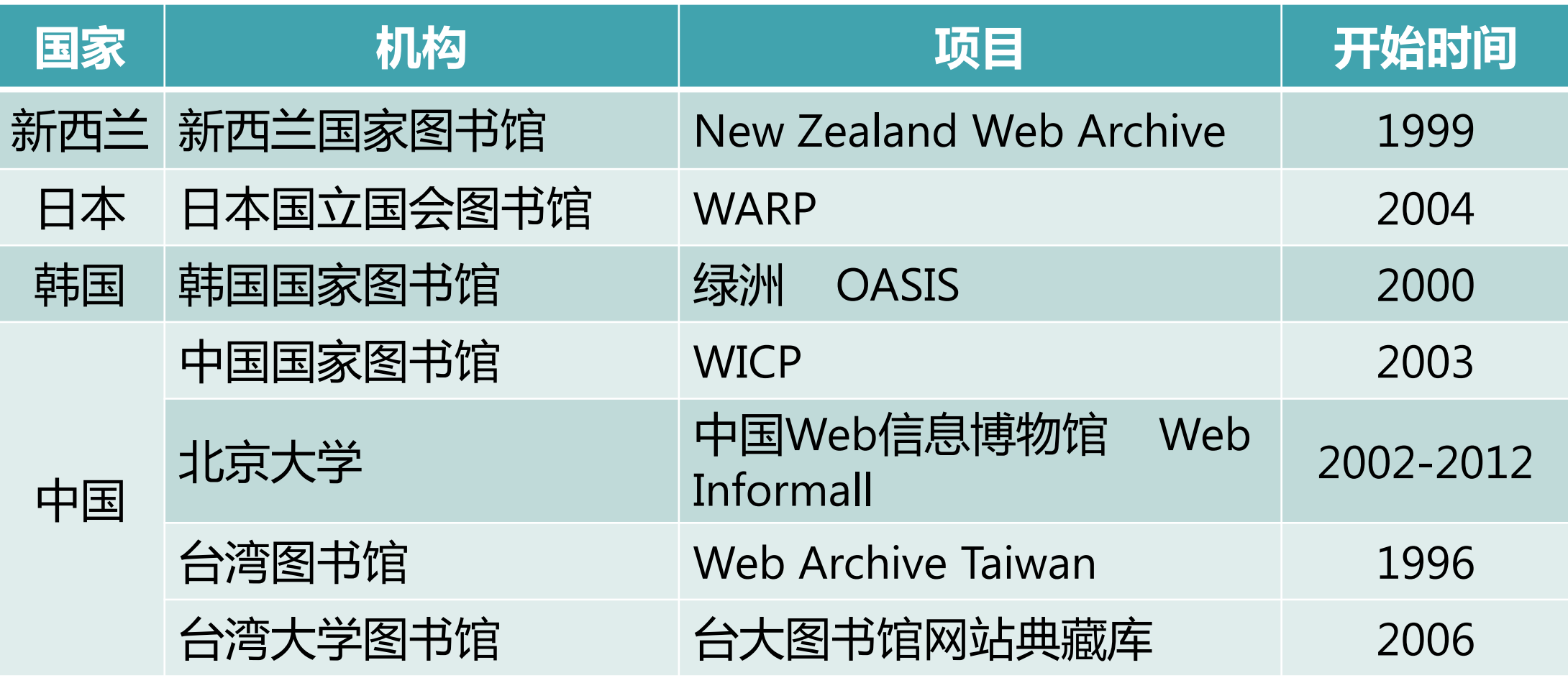

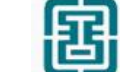

### 网络资源采集与存档

### 3 网络存档的标准

- WARC 格式
- $\blacksquare$  WARC = Web ARChive file format
- 网络信息资源的保存格式
- 大文件格式, 内嵌元数据的对象格式

 $\blacksquare$  ISO 28500 : 2009

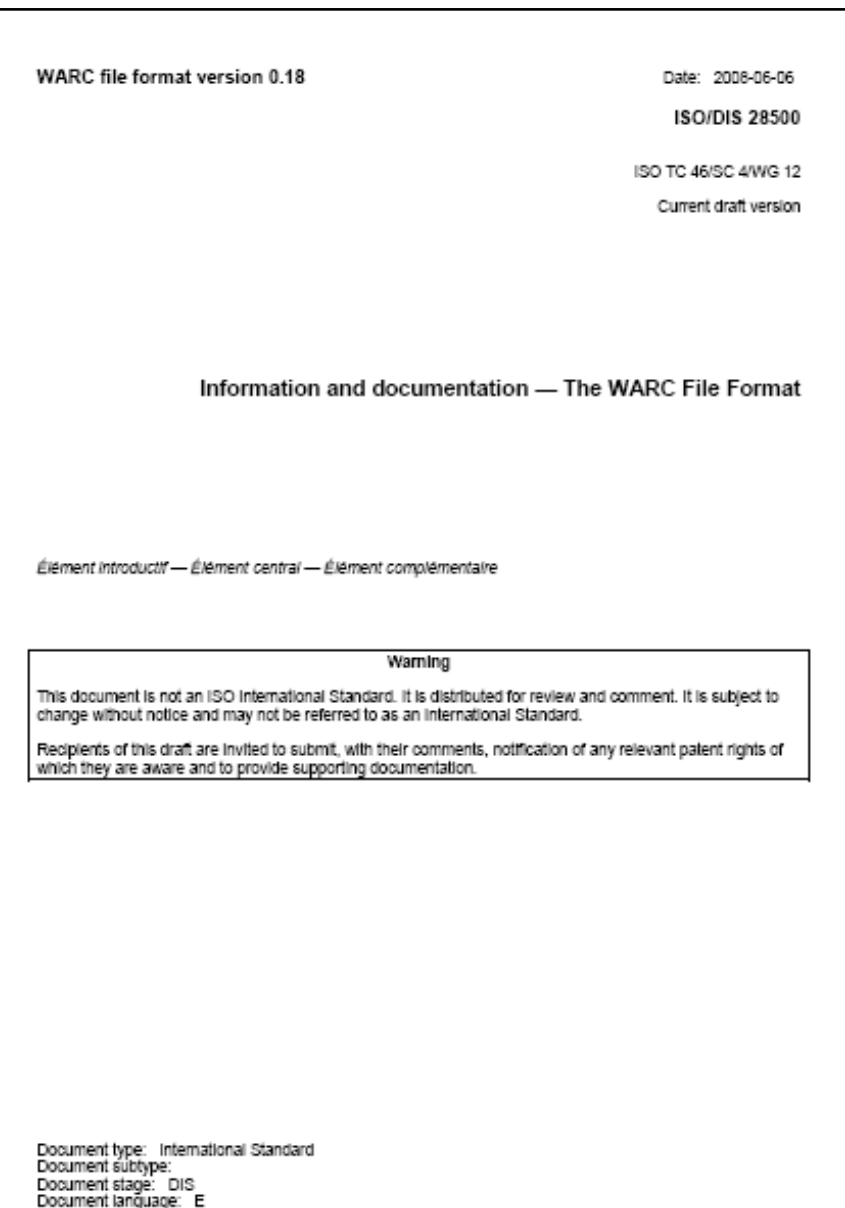

## 网络资源采集与存档

### 4 国家图书馆的网络存档工作

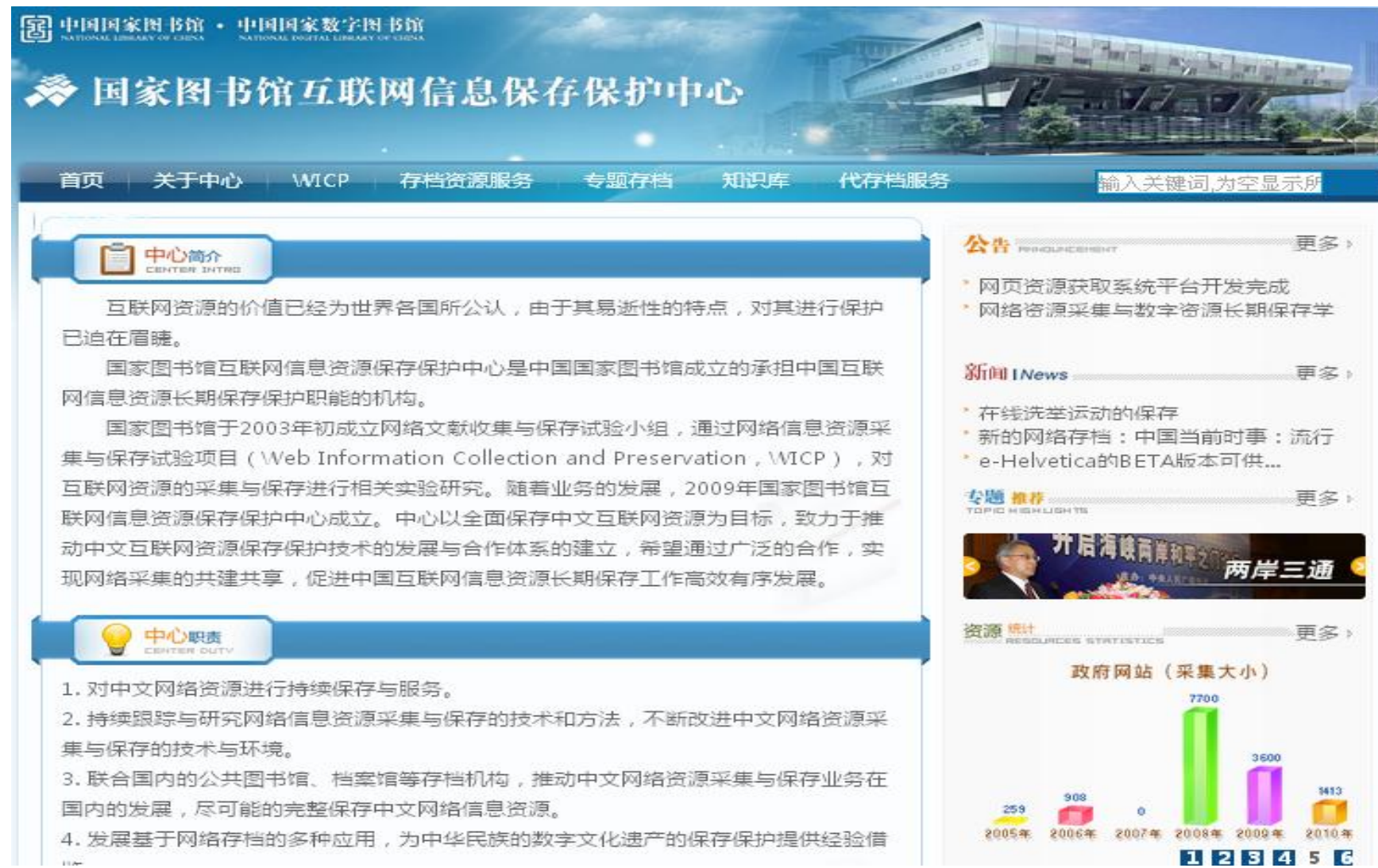

椢

# 资源联建网事典藏项目

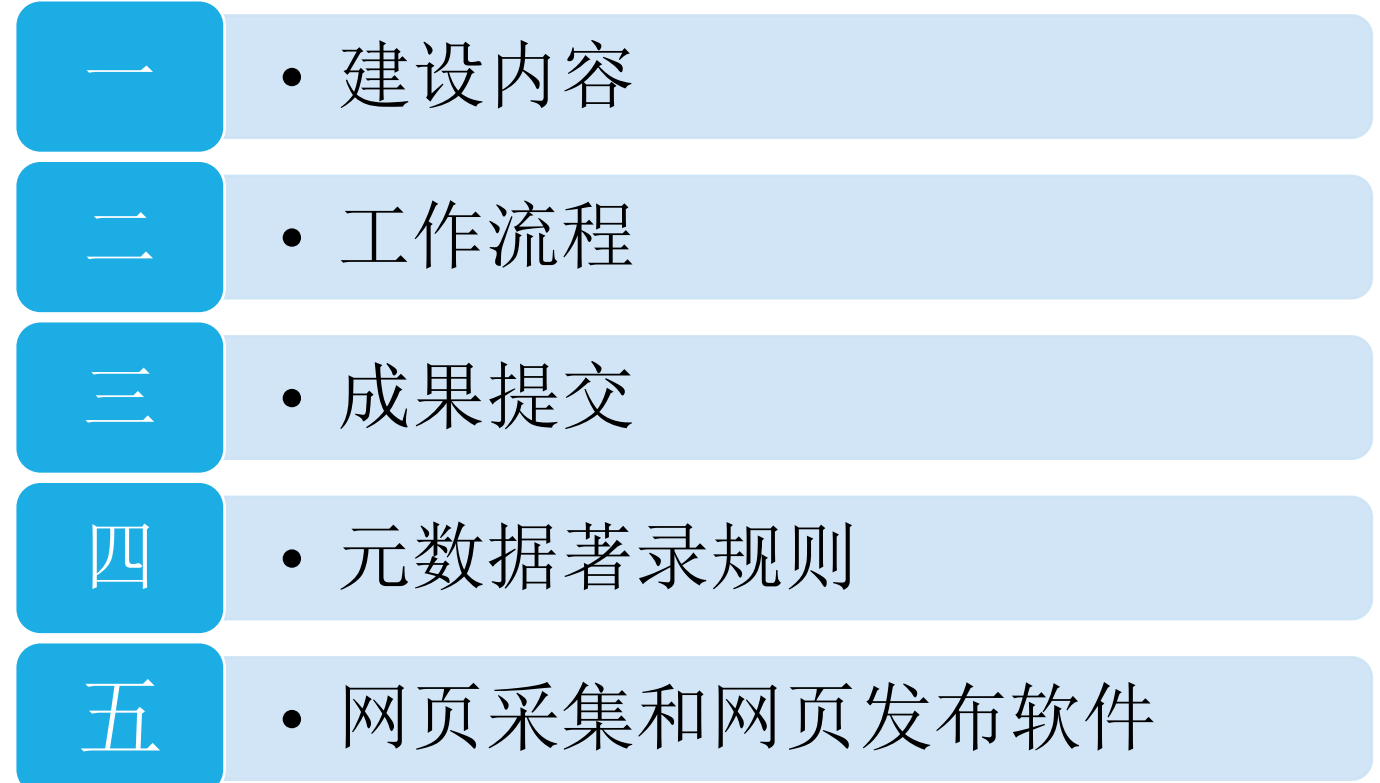

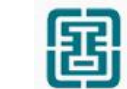

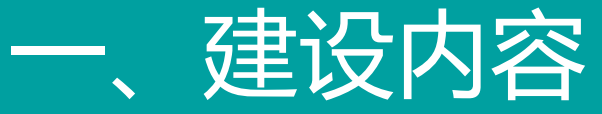

网事典藏项目建设初期先以政府网站的采集和存档为重点, 主要采集反映所在行政区域的政治、经济、文化发展等信息的政 府网站,并将采集到的网站进行编目和发布。各馆原则上只采集 行政上从属亍本地区的政府网站。

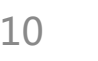

围

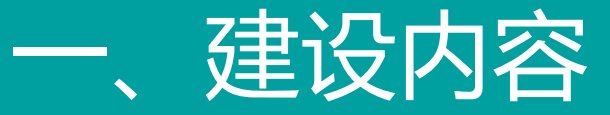

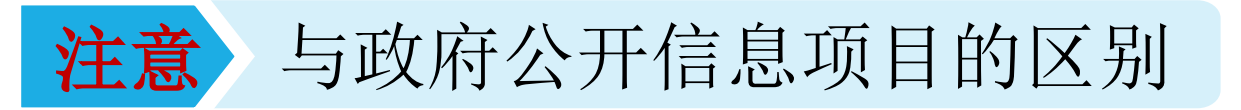

#### 采集和著录的对象不同

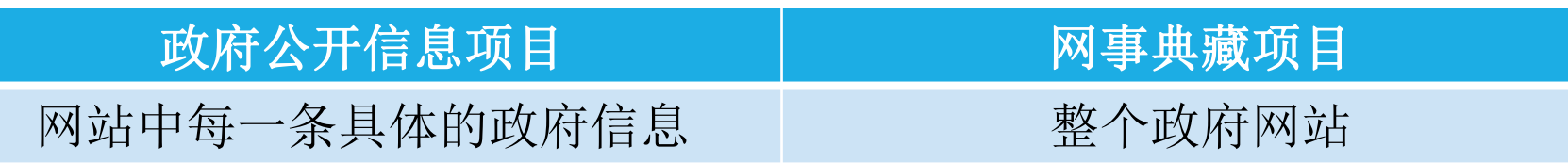

项目采集的目的不同

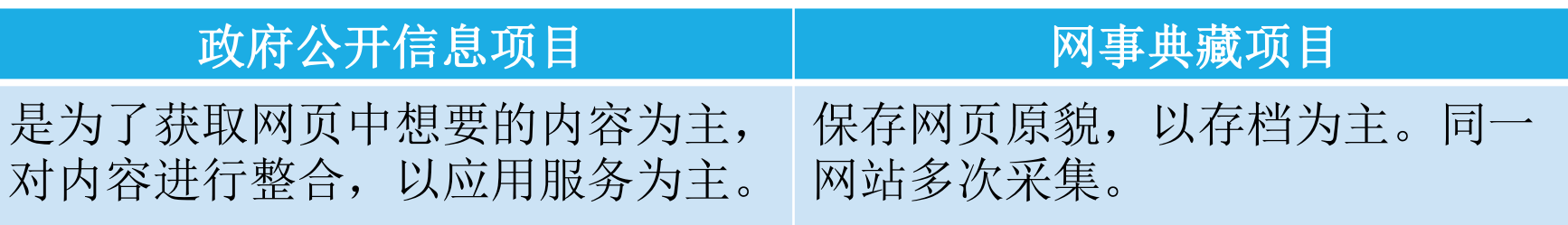

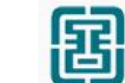

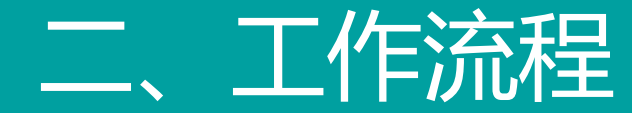

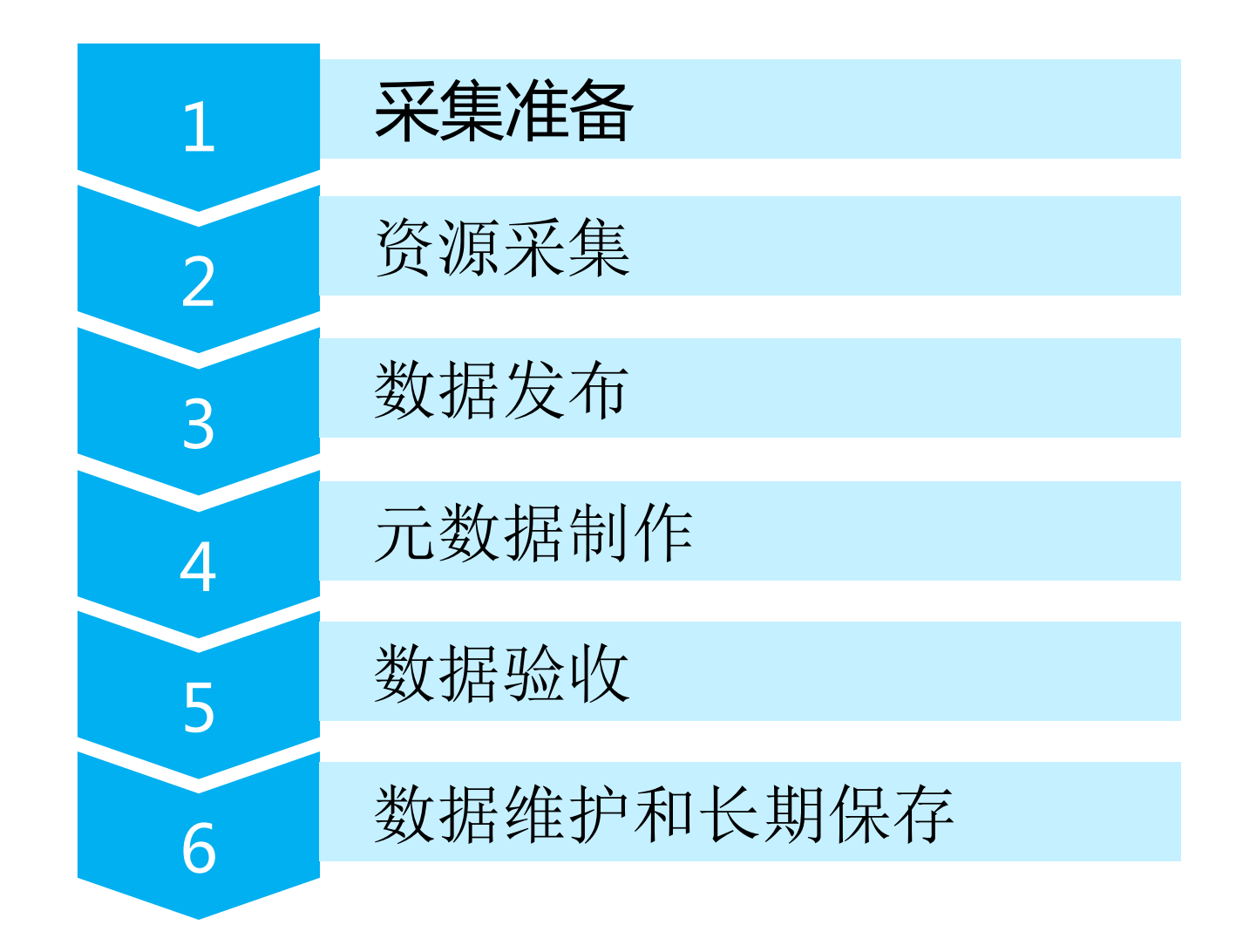

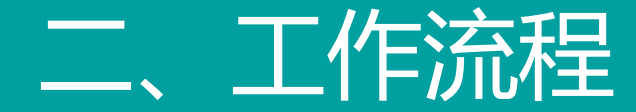

1 采集准备

### ■ 将需要采集的政府网站网址(URL地址)整理成采集列表(excel**表格**), 表头如下:

政府网站采集列表

| 序 号<br>$\checkmark$ | 网站名称 | 网站域名 | 备注 |
|---------------------|------|------|----|
|                     |      |      |    |

■ 市馆提交给省馆初审,省馆初审后,连同初审意见一同提给交国家图书馆 审核,由国家图书馆出具审核意见。

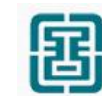

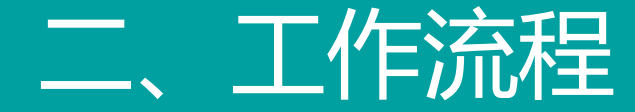

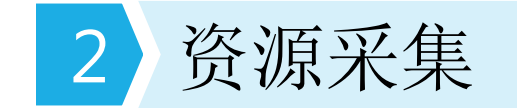

根据采集列表,利用网络采集软件,对政府网站进行全面 采集,要求所采集的文件包含采集列表中政府网站域名内的全部 内容,但不包括论坛等需链接后台数据库的内容。所采集的文档 格式遵循WARC1.0标准, 不含病毒、垃圾文件及采集列表外的 其他信息。每个网站单独采集。

采集结果:WARC文档

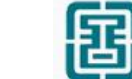

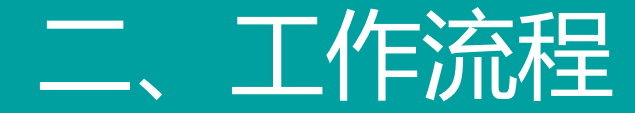

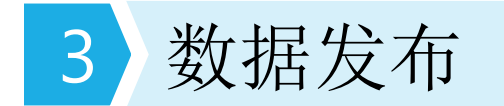

- 将采集到的文档(WARC文档)数据进行索引后发布。
- 保证页面内容都能正常打开,且与原网站保持一致。
- 数据需要在推广工程专用网络内发布。

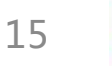

围

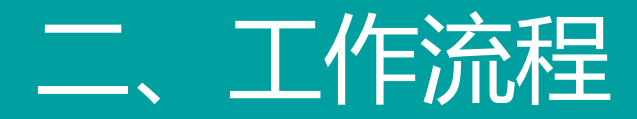

### 3 数据发布

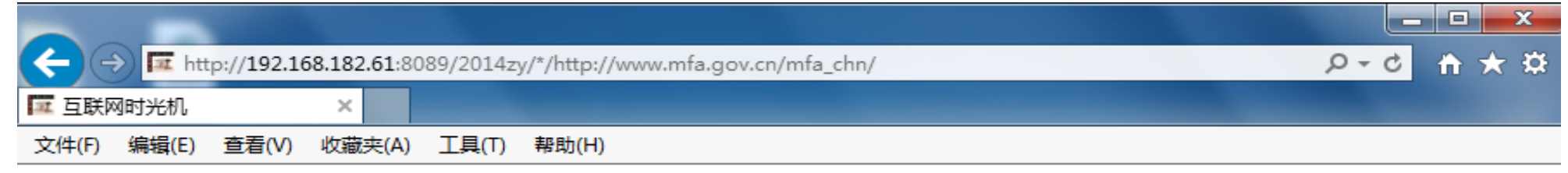

#### $\boldsymbol{\times}$

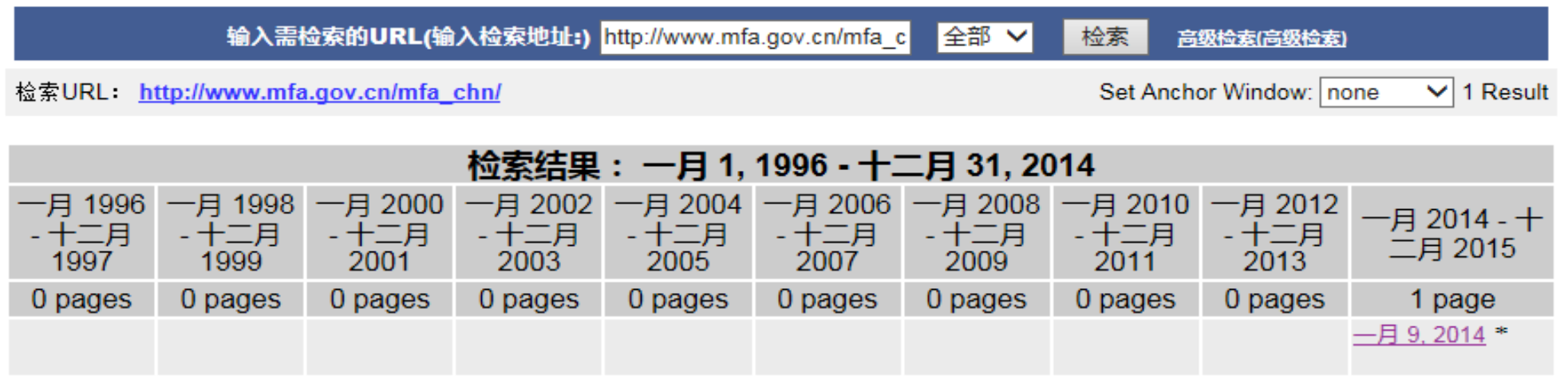

京ICP备05014420号 电话:(+86 10)88545587-805 中国国家图书馆版权所有. 中国事典网站 中国事典中的存档资源目前只提供国家图书馆馆内访问,暂不提供互联网服务。

中心主页 | 中国事典主页

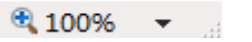

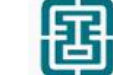

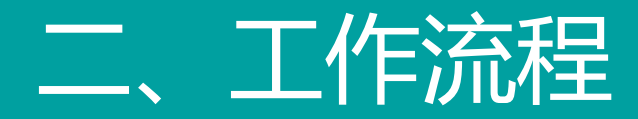

### 3 数据发布

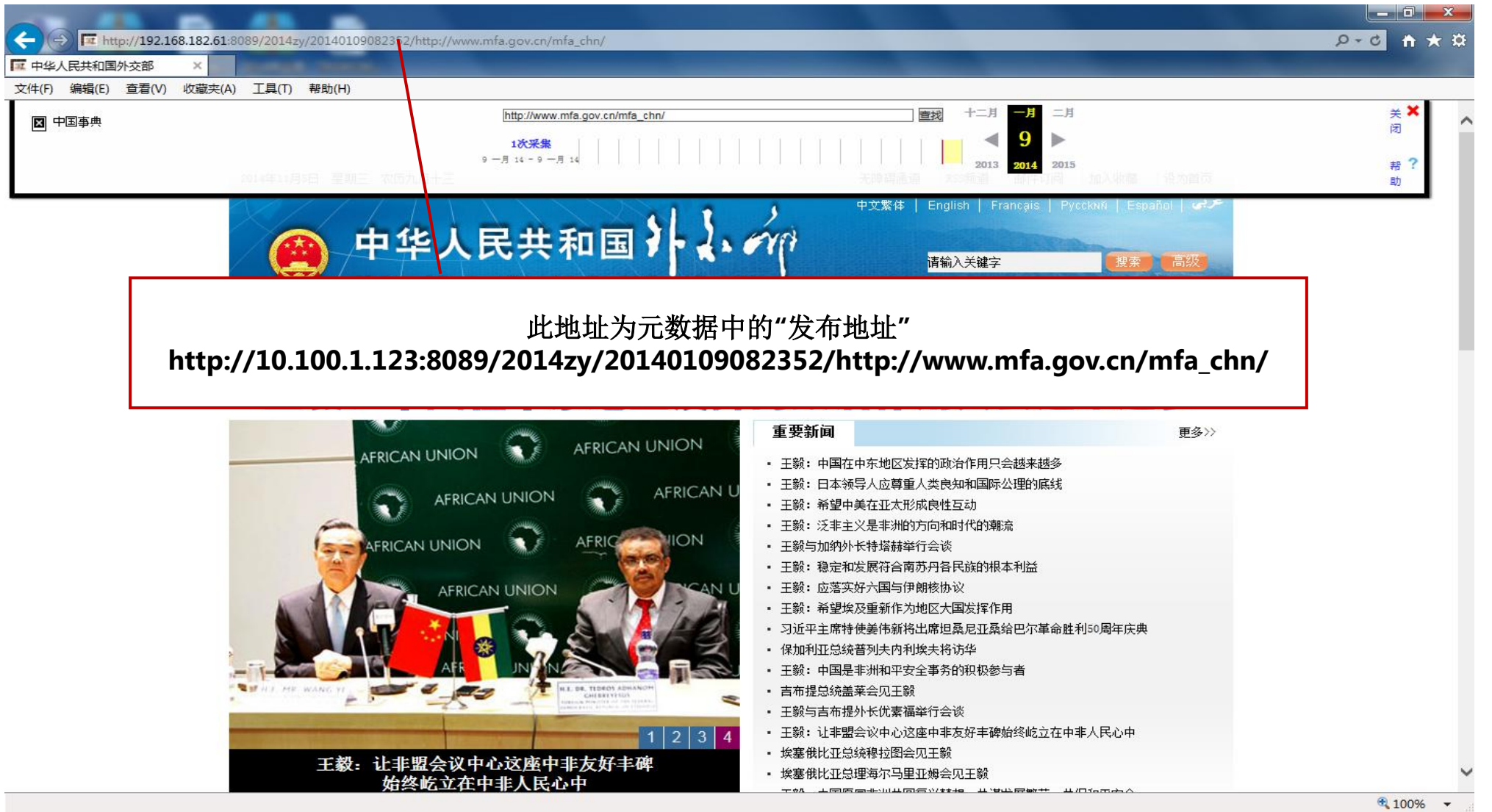

17

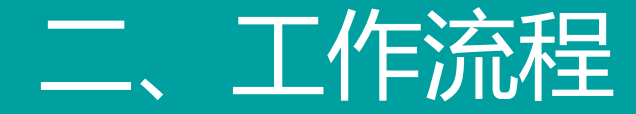

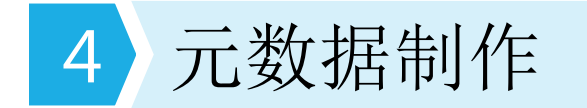

#### ■ 《推广工程数字资源联合建设政府网站元数据著录规则》

#### ■ 每个采集结果对应一条完整的元数据。

#### ■ 需要在唯一标识符系统中注册CDOI。

■ 将元数据制作成excel表。(作为成果提交)

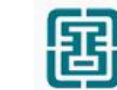

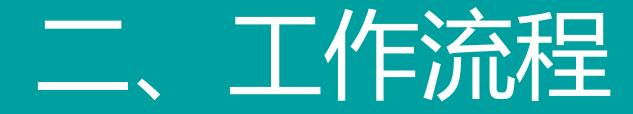

### 5 数据验收

各馆在规定日期前,向国家图书馆提交已由第三方机构初检合格的 全部数字资源。经国家图书馆终验合格后,提交成品数据。

- 元数据审校:对编目完整的元数据按照《著录规则》进行审校,保证各字段的准确、完整。
- 对象数据审校:通过点击的方式进行查验,保证页面内容都能正常打开,且与原网站保持 一致。
- 数据本馆审校合格后交**第三方进行验收**,验收不合格需要修改或重采,直到验收合格。 (验收报告作为成果提交)

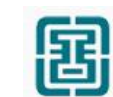

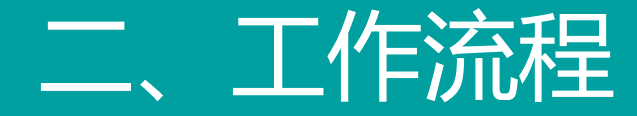

### 6 数据维护和长期保存

■ 各馆负责对本机构制作及发布的信息及其发布网站进行长期维护, 保障数 据准确无误,显示正常,同时做好数据备份与长期保存工作。

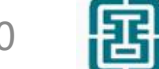

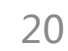

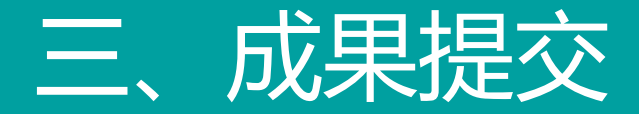

- ■元数据:政府网站的元数据以excel表格方式提交。
- 对象数据:采集的政府网站需要在推广工程专用网络内发布, 为用户提供 服务。

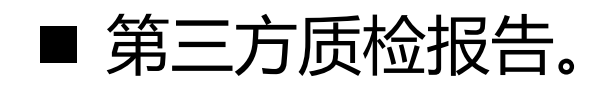

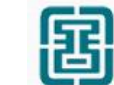

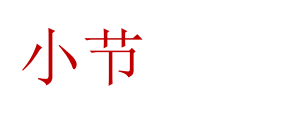

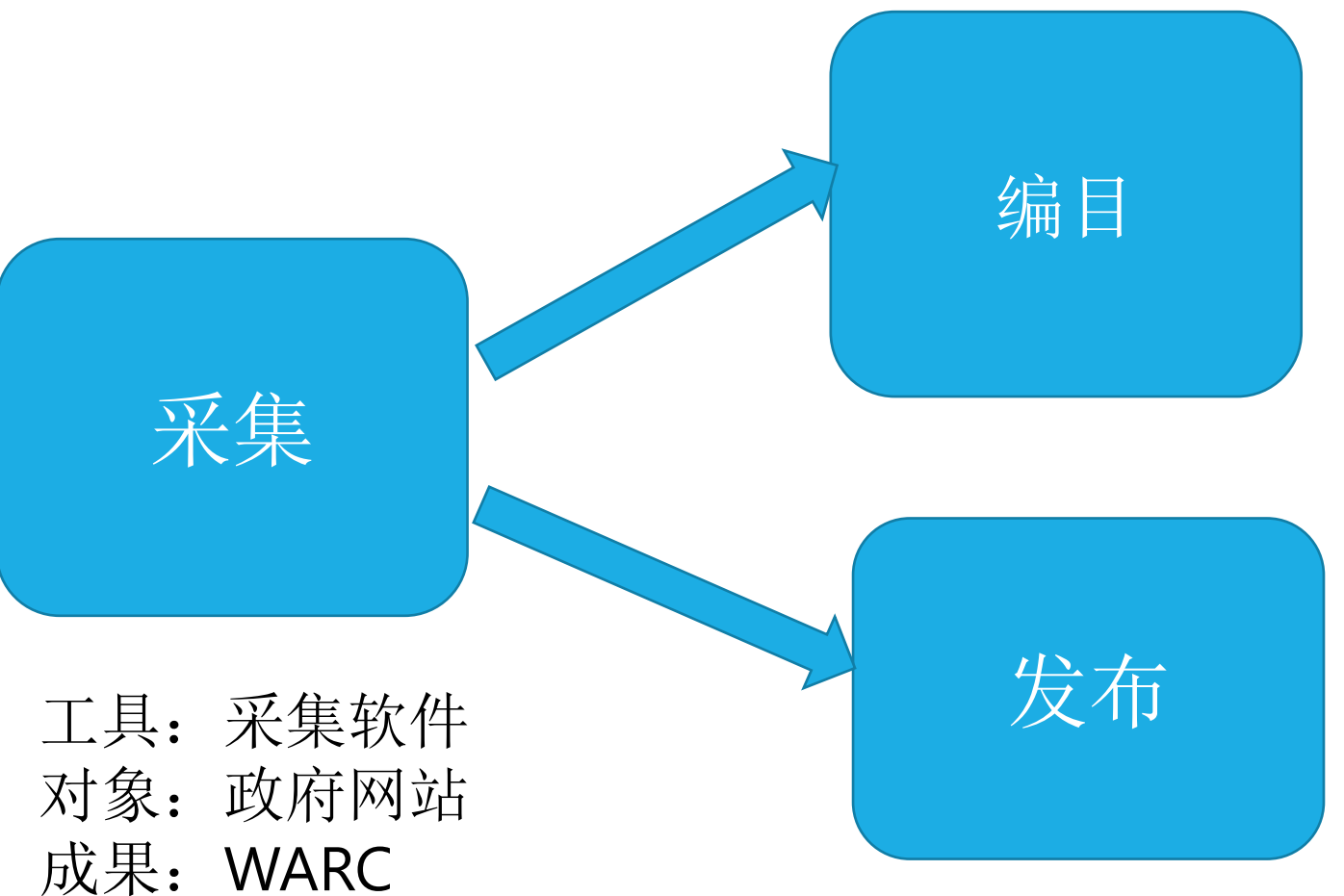

#### 政府网站 元数据著录规则

工具:数据发布软件 对象:已采集的数据 成果:网站

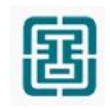

#### 《推广工程数字资源联合建设政府网站元数据著录规则》

- 著录对象、著录对象为存档的政府网站。以单次存档的政府网站为一个著 录单位。如果一个政府网站具有多个主页域名,著录时作为一个对象著录。
- 著录要求。对采集的政府网站进行编目加工, 要求参照著录规则进行编目。 元数据以EXCEL文件形式提交。

围

# 四、元数据著录规则

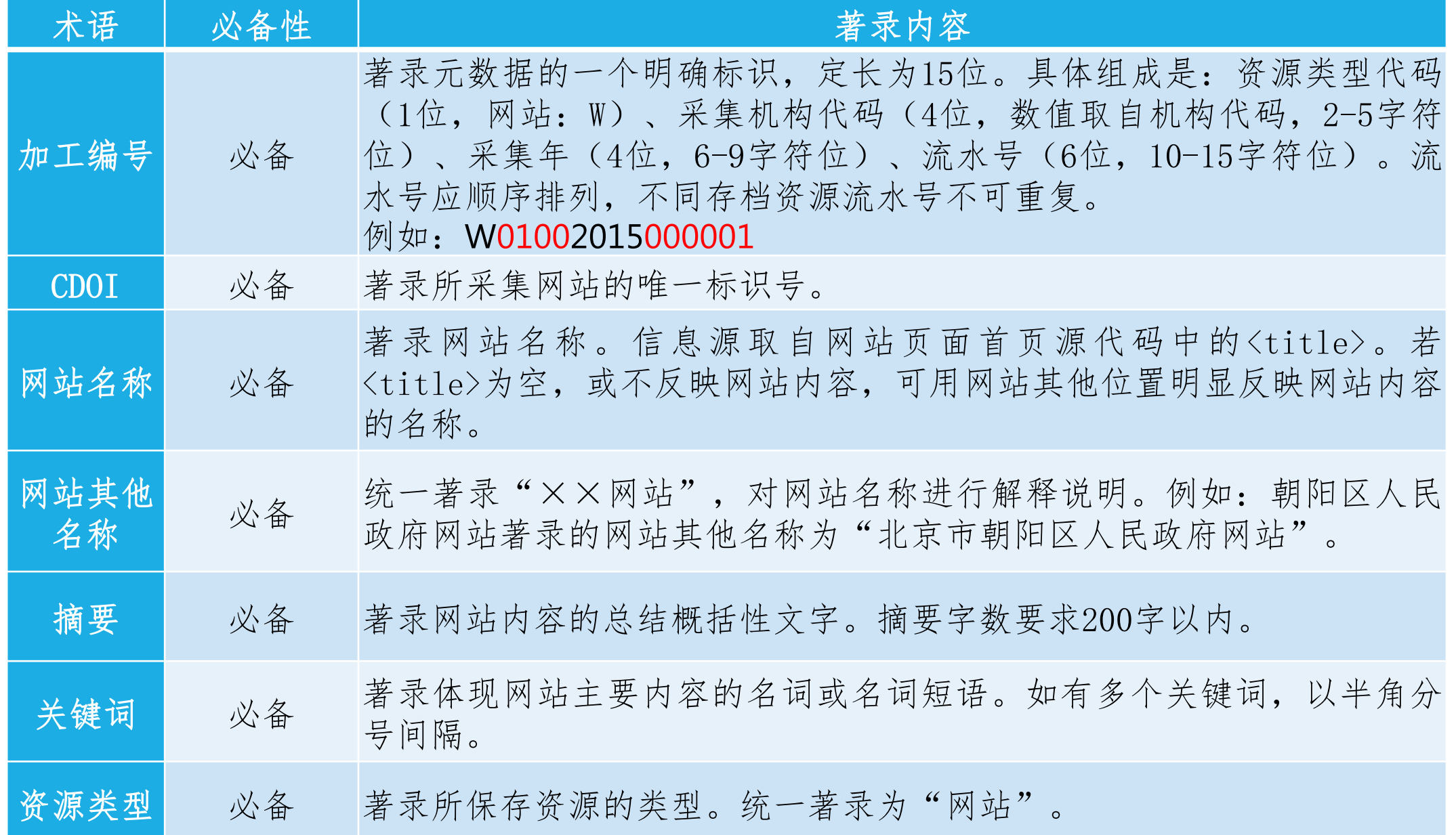

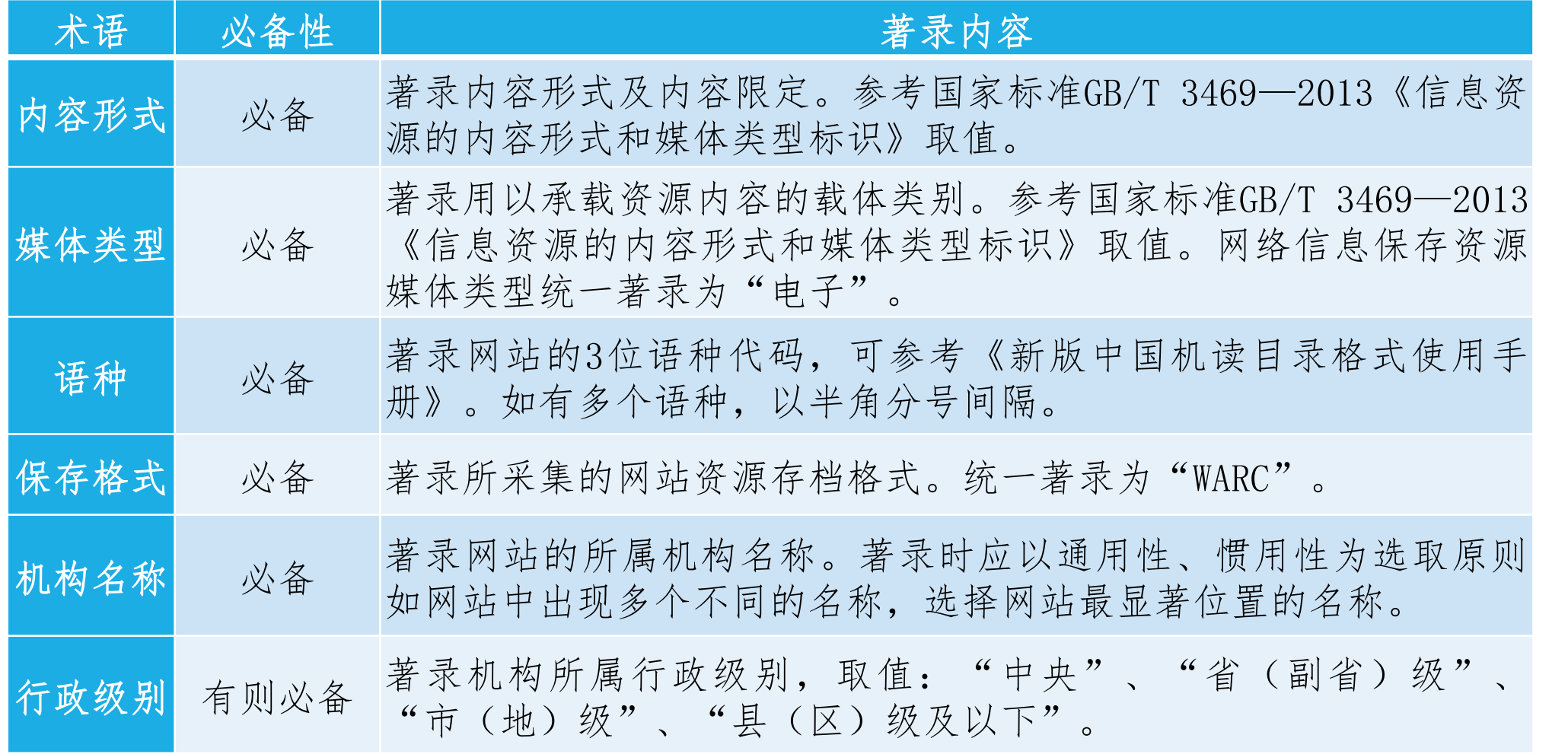

25

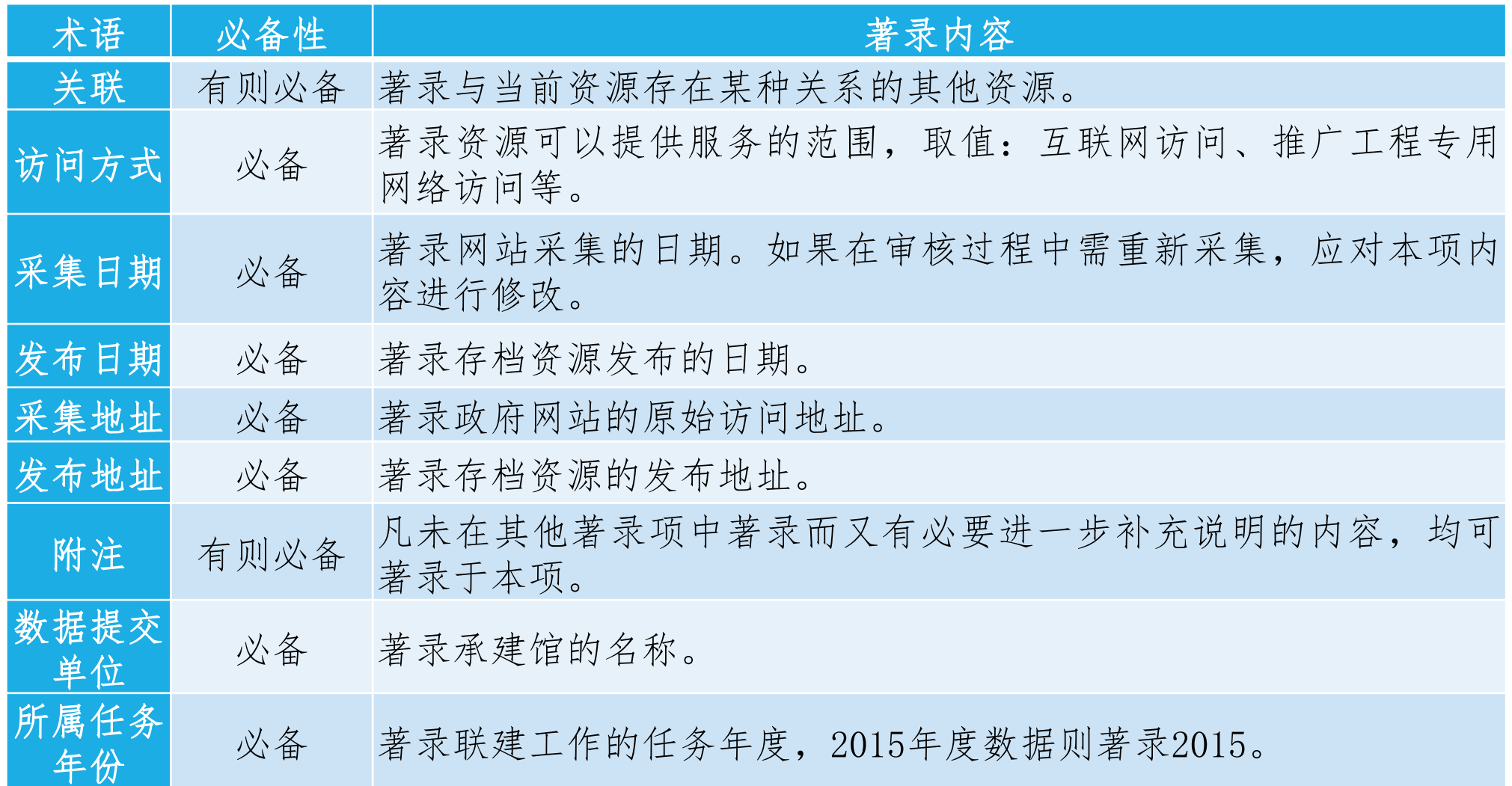

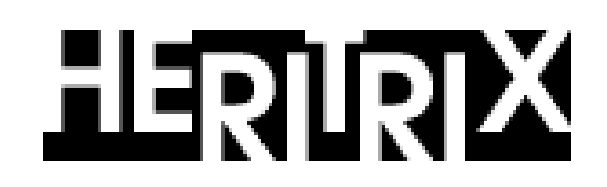

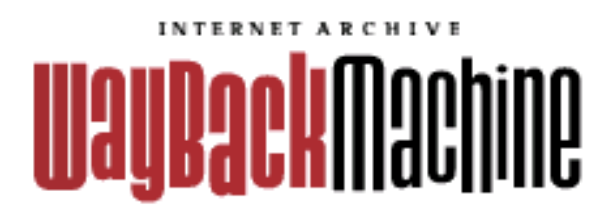

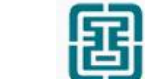

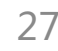

### 网页采集软件

- 面向归档的网络爬虫
- **D** JAVA
- 开源
- 命名Heritrix ( heiress古语词)
- Internet Archive开发
- 2003年上半年开始开发
- 2004年8月,版本1.0.0发布
- Heritrix 3.2.0(2014年1月)

https://webarchive.jira.com/wiki/display/Heritrix/Heritrix

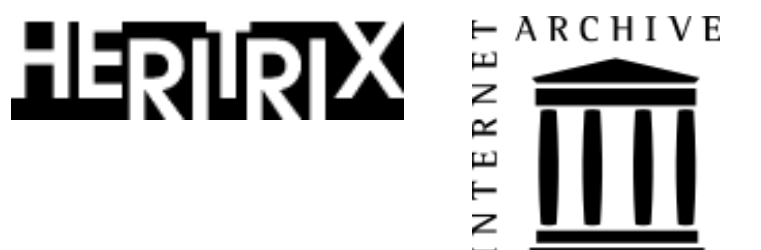

묩

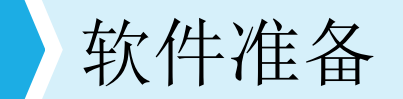

#### ■ 安装Java运行环境

■根据系统情况安装相应版本的JDK (Java SE Development Kit)

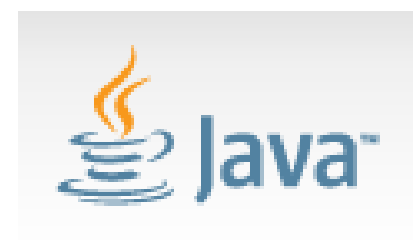

http://www.oracle.com/technetwork/java/javase/downloads/jdk8-downloads-2133151.html

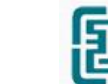

### **启动Heritrix**

### ■ 在Heritrix的目录下找到"heritrix.bat"文件, 双击该文件, 打开heritrix

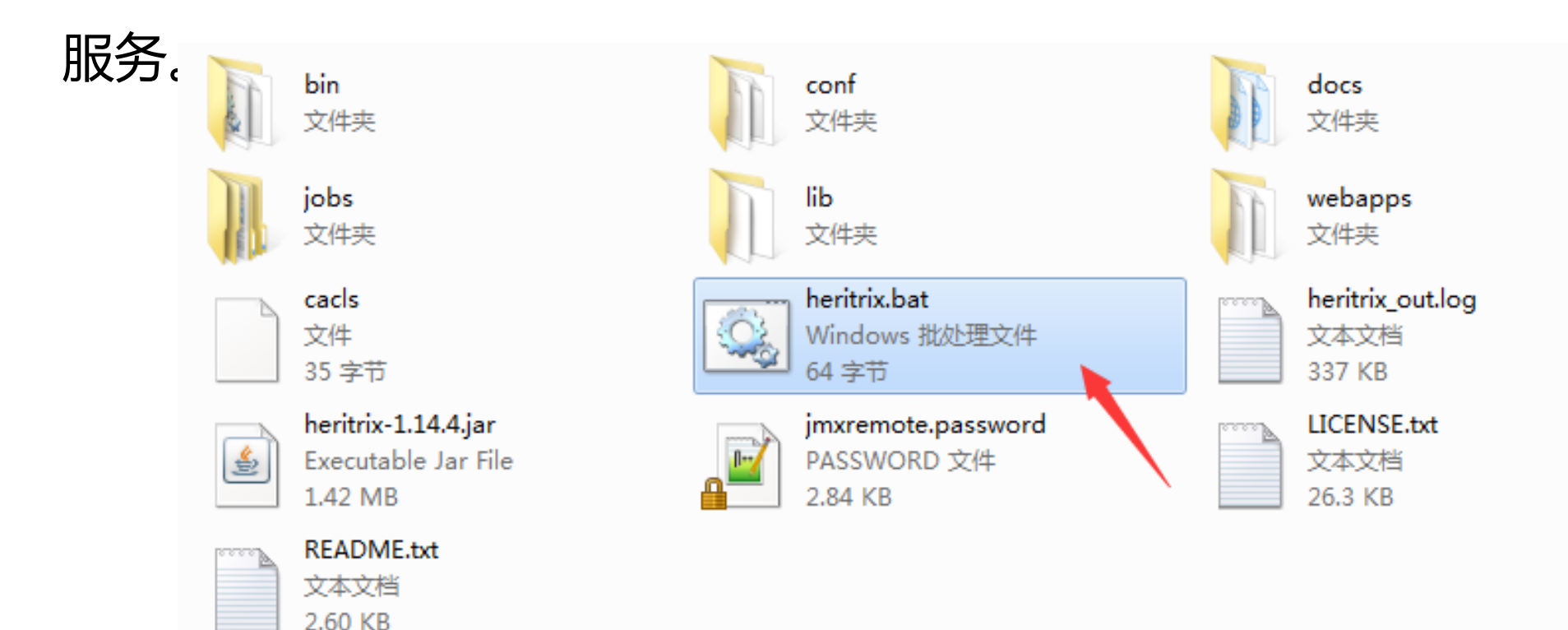

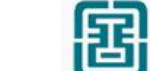

### 1 启动Heritrix

#### ■ 正常启动显示的信息

D:\>heritrixgov22\bin\heritrix --admin=admin:admin -b 0.0.0.0 -p 9000 WARNING: It's currently not possible to run Heritrix in background on Windows. It was just started minimized in a new Window and will be shut down as soon as you log off.

2015/10/13 周二 11:11:51.10 Starting heritrix Heritrix 1.14.4 is running. Web console is at: http://0.0.0.0:9000 Web console login and password: admin/admin

#### 弹出新的控制台窗口

#### 03:11:52.070 EVENT Starting Jetty/4.2.23

03:11:52.166 WARN!! Delete existing temp dir C:\Users\ADMINI^1\AppData\Local\Tem p\2\Jetty\_0\_0\_0\_0\_9000\_\_\_ for WebApplicationContext[/,jar:file:/D:/heritrixgov22/ webapps/admin.war!/]

03:11:52.302 EUENT Started WebApplicationContext[/,Heritrix Console]

03:11:52.425 EUENT Started SocketListener on 0.0.0.0:9000

03:11:52.426 EUENT Started org.mortbay.jetty.Server@4e515669

2015-10-13 03:11:52.962 信息 thread-1 org.archive.crawler.Heritrix.postRegister( org.archive.crawler:guiport=9000,host=WIN-LS216LHR4J3,jmxport=8849,name=Heritr ( ix,type=CrawlService registered to MBeanServerId=WIN-LS216LHR4J3\_1444705911399, SpecificationVersion=1.4, ImplementationVersion=1.8.0\_60-b27, SpecificationVendo r=Oracle Corporation Heritrix version: 1.14.4

### **启动Heritrix**(问题)

#### ■ 启动时可能会有如下提示

D:\>heritrixgov22\bin\heritrix --admin=admin:admin -b 0.0.0.0 -p 9002 WARNING: It's currently not possible to run Heritrix in background on Windows. It was just started minimized in a new Window and will be shut down as soon as you log off.

2015/10/13 周二 11:05:08.79 Starting heritrix

Heritrix failed to start properly. Possible causes:

Login and password have not been specified (see --admin switch) another program uses the port for the web UI (8080 by default) (e.g. another Heritrix instance)

JMX password file is missing or permissions not set correctly

Do you want to try to fix the permissions (Y/N)?

#### ■ 弹出新的控制台窗口

必须限制口令文件读取访问权限: \heritrixgov22\jmxremote.password<br>意键继续. . . . \_

### 启动Heritrix(问题)

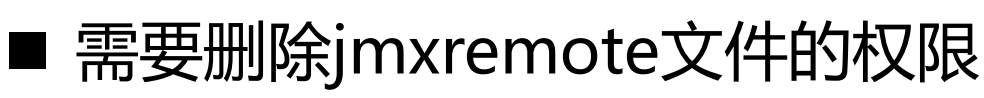

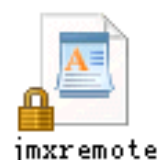

#### **Timaxremote 的权限** ⊠ **Nimaxremote 的权限** ⊠ ⊠ 安全 安全 对象名称: D:\heritrixgov22\jmxremote.password 对象名称: D:\heritrixgov22\jmxremote.password 组或用户名(G): 组或用户名(G): - 1999年 - 1999年<br>|所有组或用户均不具有访问此对象的权限。但是该对象 - 4|<br>|的所有者可以分配权限。 Administrator (WIN-LS216LHR4J3\Administrator) 编辑(E)... 添加(0)... 删除(R) 添加(0)... 删除(R) 拒绝 Administrator 的权限(P) 允许 拒绝 权限 拒绝 允许 完全控制  $\Box$  $\Box$ 完全控制  $\Box$  $\Box$  $\Box$ 修改  $\Box$  $\overline{\phantom{a}}$ 修改  $\Box$ ☑  $\Box$ 读取和执行  $\Box$  $\overline{\phantom{a}}$ 读取和执行 ☑ 读取  $\Box$ 读取  $\Box$  $\Box$ 写入  $\Box$ п 写入 П  $\Box$  $\overline{\phantom{0}}$ 高级(V) 了解访问控制和权限 了解访问控制和权限 确定 应用(A) 取消 确定 取消 应用(A)

常规 安全 详细信息 以前的版本 对象名称 D:\heritrixgov22\jmxremote.password 组或用户名(G): Administrator (WIN-LS216LHR4J3\Administrator) 要更改权限,请单击"编辑"。 Administrator 的权限(P) 允许 完全控制 修改 读取和执行 ✓ 读取 写入 特殊权限 了解访问控制和权限 确定 取消 应用(A)

图 inxrenote 图件

### 登陆Heritrix

■ 打开浏览器, 在地址栏输入Heritrix系统的访问网址http://127.0.0.1:9000, 输入用户名和密码(默认均为admin),点击"Login" 。

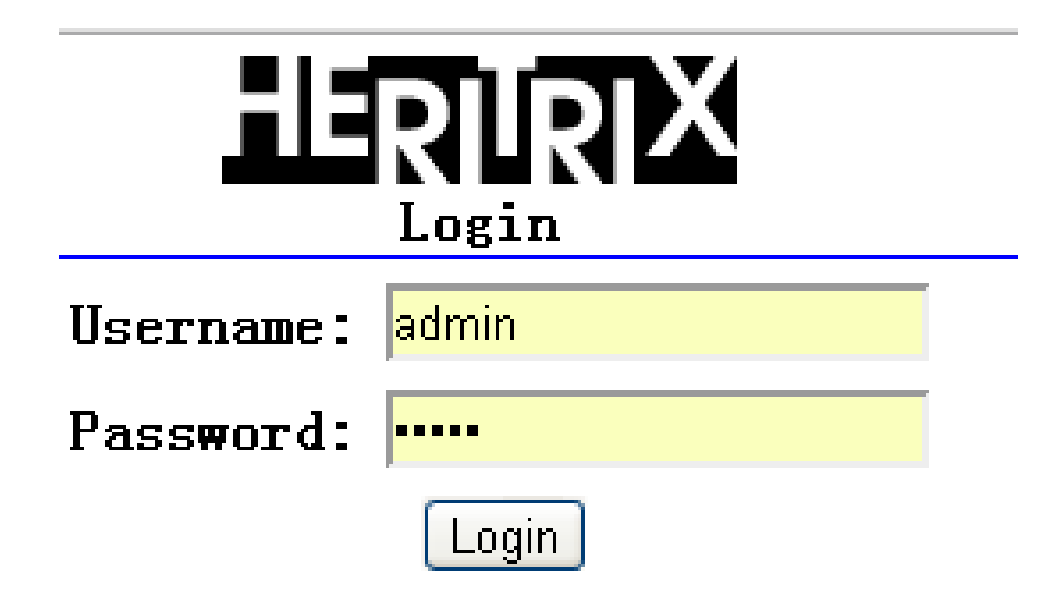

### 3 创建任务实例

#### ■ 点击的"Setup"按钮,然后点击的"Local Instances"按钮。

Reports (Setup) Help Profiles Logs Console  $\bf{||}$ obs

Heritrix Setup

Cocal Instances Choose an instance of Heritrix to manage, or create new instances.

Web UI Preferences Change admin password, or change the site's icon.

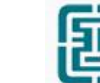

### 3 创建任务实例

### ■ 在 "Name of new Heritrix instance" 中输入实例名称,然后点击 "Create";一般创建4、5个实例。

Console Jobs Profiles Logs Reports Setup Help

#### Local Heritrix Instances

Use this page to instantiate new instances of Heritrix.

Below is a listing of the Heritrix instances currently running locally. To create a new instance, fill in the textbox below and hit Create. To peruse your newly created instance, select the instance name in the below list. This sets the UI running against the selected instance. To delete an instance, hit *Delete*. This will destroy the instance cleanly terminating any running jobs. Note, you cannot delete all Heritrix instances. The UI gets confused if doesn't have an instance to juggle.

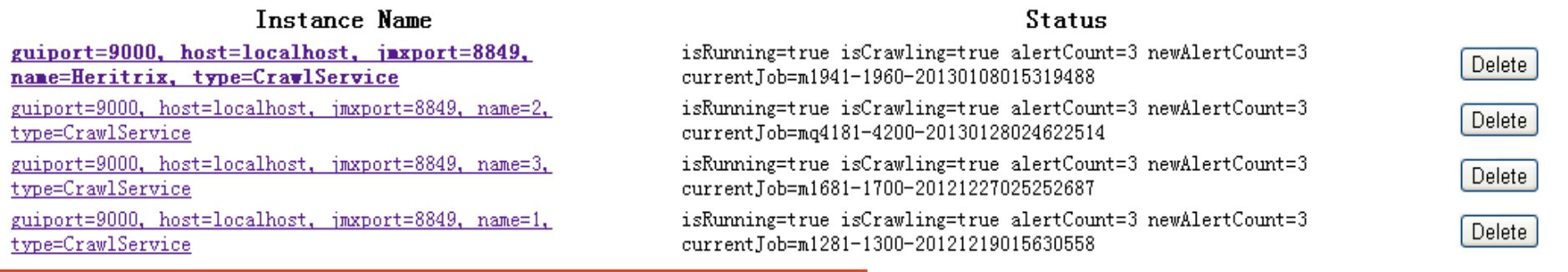

Name of new Heritrix instance:

Create

### 4 创建采集任务

#### ■ 在Local Heritrix Instances页面中, 选中一个实例的名称。

#### Console Jobs Profiles Logs Reports Setup Help

Local Heritrix Instances

Use this page to instantiate new instances of Heritrix.

Below is a listing of the Heritrix instances currently running locally. To create a new instance, fill in the textbox below and hit Create. To peruse your newly created instance, select the instance name in the below list. This sets the UI running against the selected instance. To delete an instance, hit Delete. This will destroy the instance cleanly terminating any running jobs. Note, you cannot delete all Heritrix instances. The UI gets confused if doesn't have an instance to juggle.

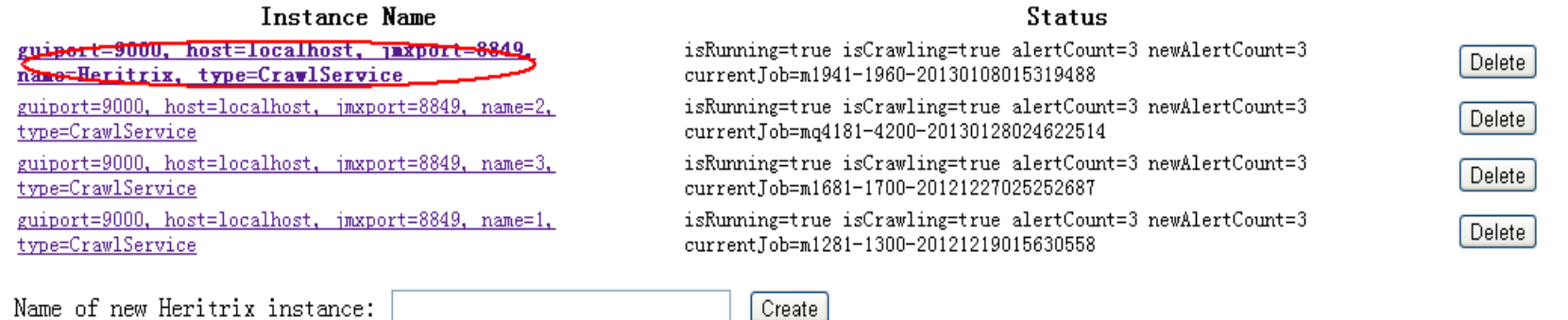

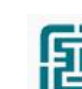

### 4 创建采集任务

■点击 "Jobs"按钮,在新打开的页面中点击页面中间"Create New Job" 下的"Based on a profile"按钮。

> **Crawl** jobs 0 jobs pending, 0 completed Console (Jobs) Profiles Logs Help Reports **Setup**

Create New Job

- Based on existing job
- Based on a recovery

**Example 5** Based on a profile

• With defaults

Pending Jobs (0)

Completed Jobs(0)

### 4 创建采集任务

#### ■ 选择 "govsite"采集模板, 并点击打开。

**New via a profile**  $\theta$  jobs pending,  $\theta$  completed Console Jobs Profiles Logs Reports Setup  $He1p$ 

Select profile to base new job on:

 $\cdot$  govsite • default

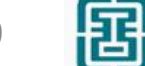

### 4 创建采集任务

#### ■ 在 "Name of new job" 输入任务名称; 在 "Seeds" 输入要采集的网址。

0 jobs pending, 1 completed New crawl job Console Jobs Profiles Logs Reports Setup Help

Create new crawl job based on profile 'govsite'

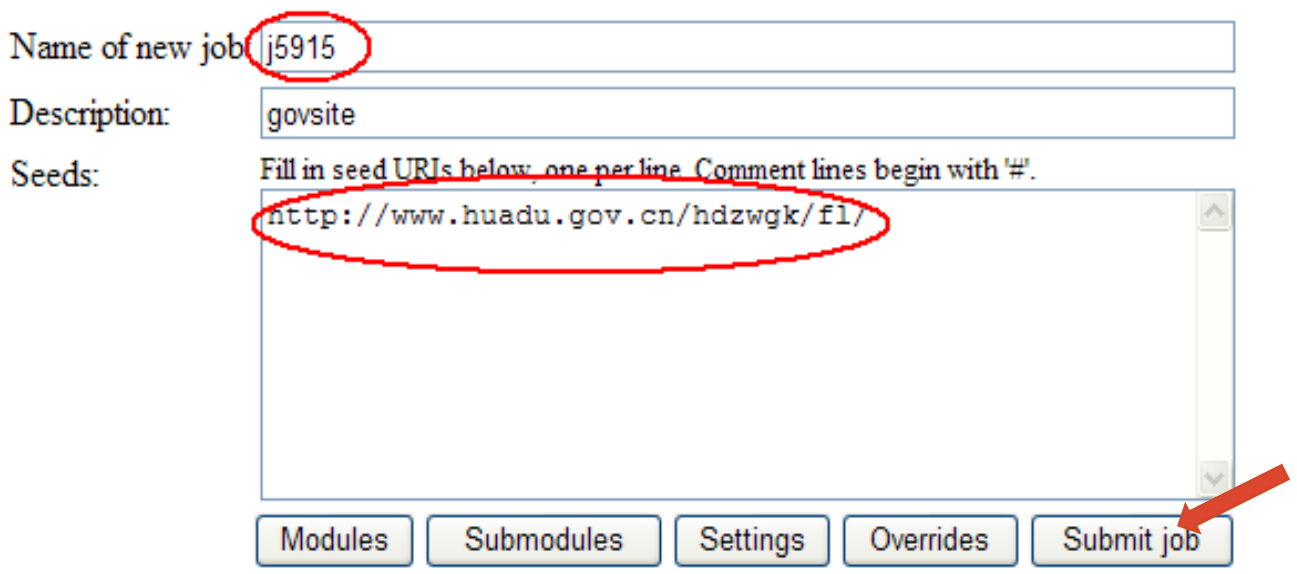

注: Seeds文本框中的URL必须以"/"结尾。 インタンド しょうしょう しょうしょう しょうしょう 40

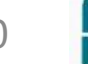

### 4 创建采集任务

#### ■ 点击上页 "Submit job"按钮, 完成一个任务的部署工作。

Crawl jobs 1 jobs pending, 0 completed Jobs Profiles Logs Console Reports Setup Help

Create New Job

- Based on existing job
- Based on a recovery
- Based on a profile
- With defaults

#### Pending Jobs (1)

Name **Status** Options govsite001-010 Pending View order Edit configuration Journal Delete

Completed Jobs(0)

### 4 创建采集任务

### ■点击"Console"按钮,在新打开的页面中点击"Start"按钮,即可开始 对网站进行采集。

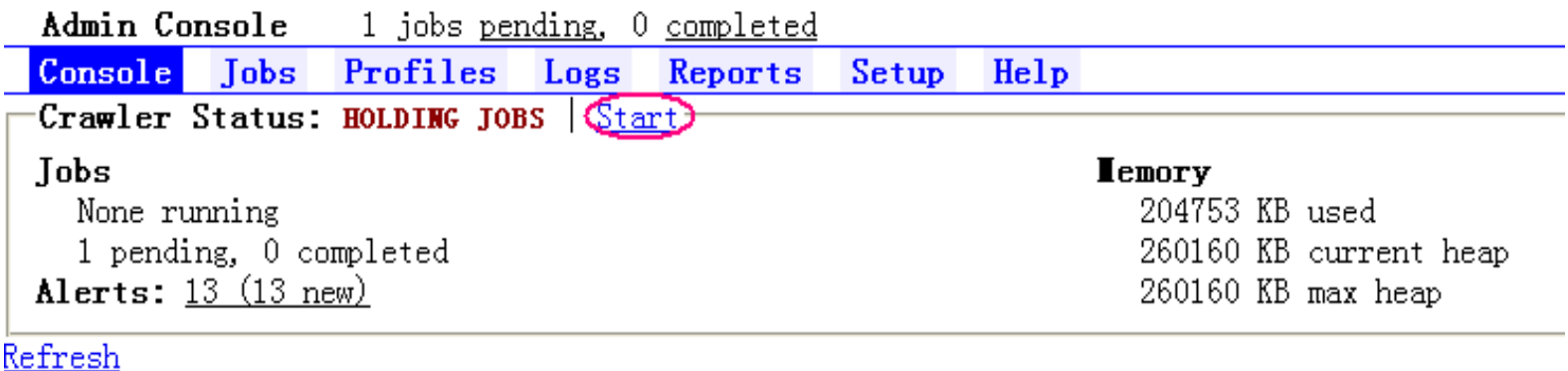

Shut down Heritrix software | Logout

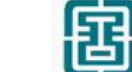

5 查看任务信息

#### ■ 点击"Console"按钮,可查看采集任务的运行情况。

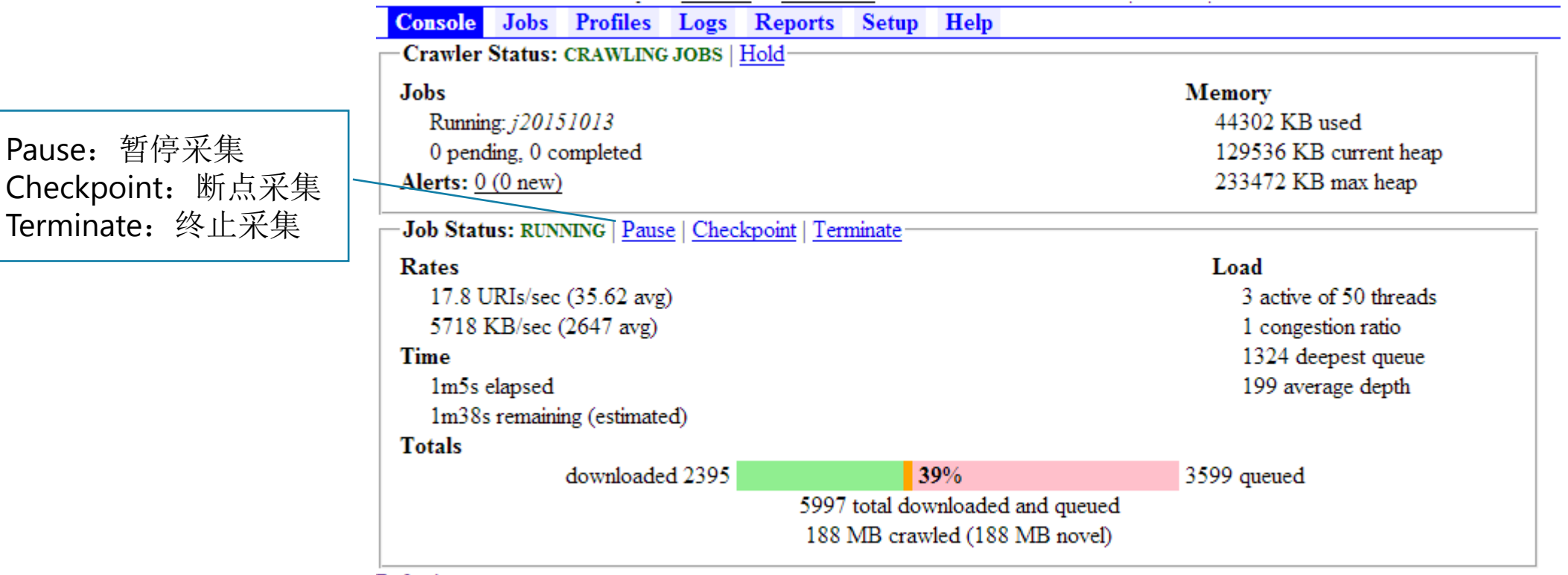

Refresh

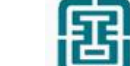

### 5 查看任务信息

#### ■ 点击"Jobs"按钮, 在打开的页面中可以查看采集任务的完成情况。

Crawl jobs 1 jobs pending, 0 completed Profiles Logs Console Reports Setup Help  $|Jobs|$ Create New Job • Based on existing job • Based on a recovery • Based on a profile

• With defaults

#### Pending Jobs (1)

Name **Status** Options govsite001-010 Pending View order Edit configuration Delete Journal

#### Completed Jobs(1)

**UID** Name Status **Options** 20130723005953140 (5910) Finished Crawl order Crawl report Seeds report Seed file Logs Journal Delete

5 查看任务信息

#### ■ 点击完成任务行的"Crawl report"按钮。

**Completed Jobs(1)** 

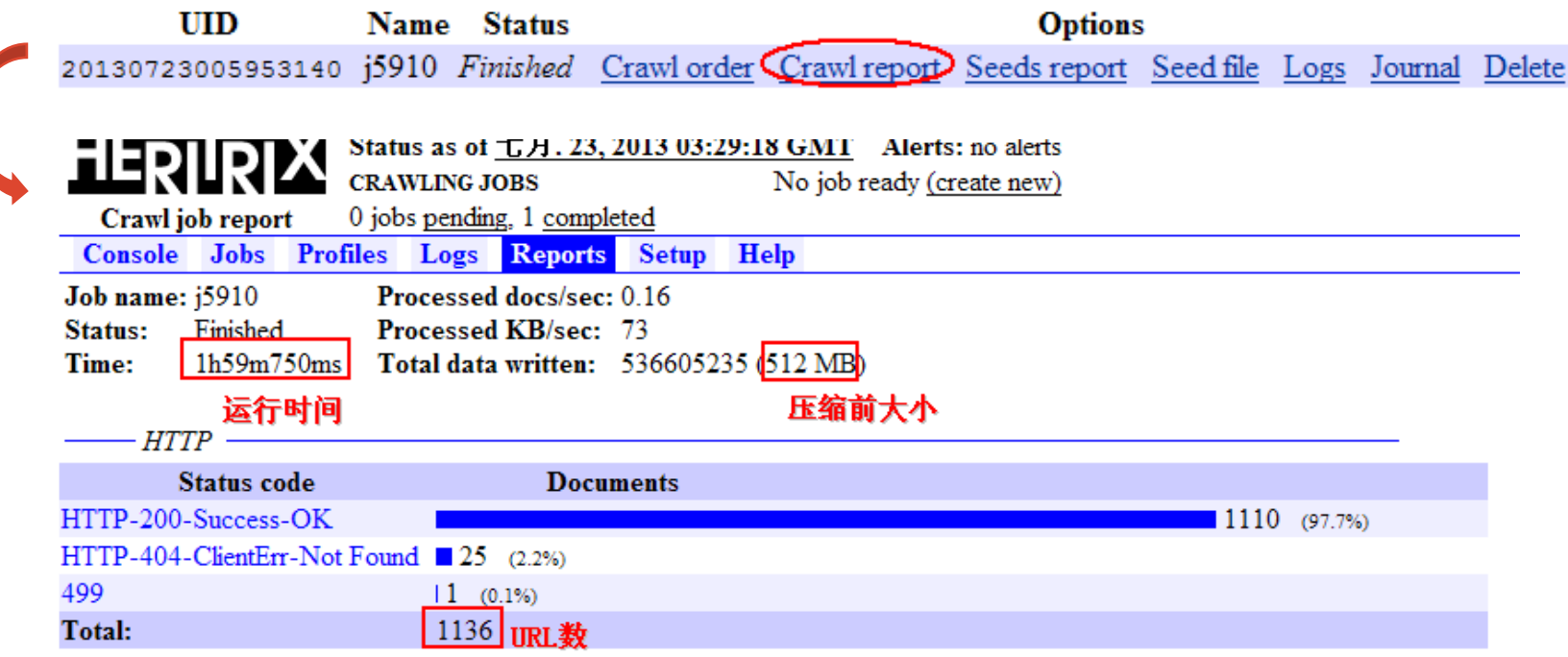

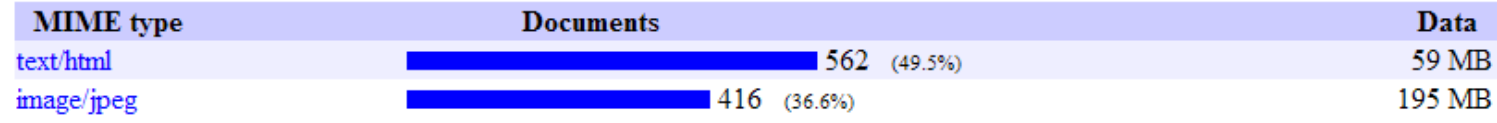

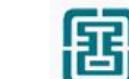

### 6 查看对象数据

#### ■ 在Heritrix的jobs目录下

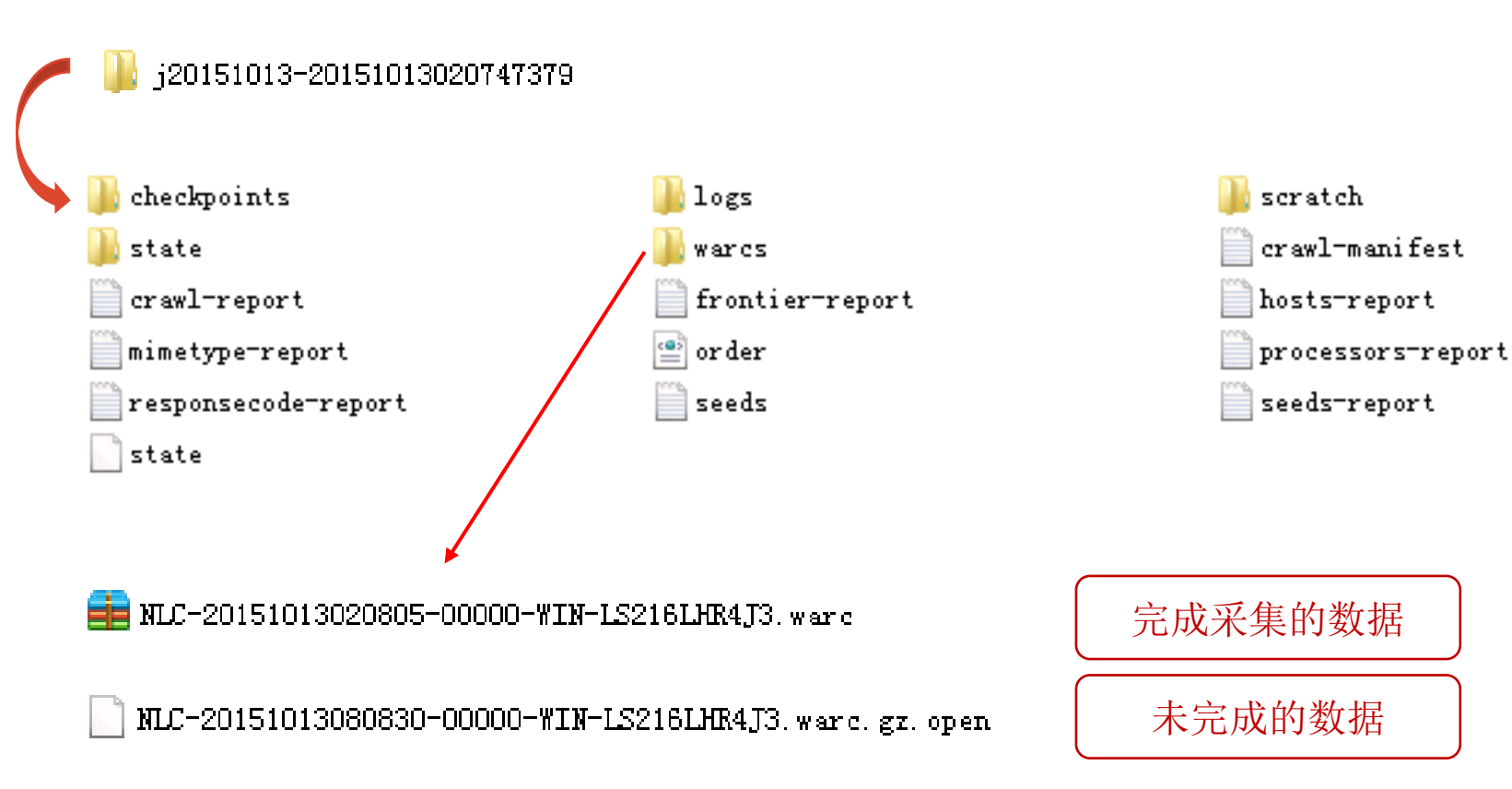

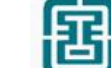

### 网页发布软件

- Wayback Machine
- 网站时光倒流机
- Apache Tomcat
- 1996年开始
- 4千亿网页

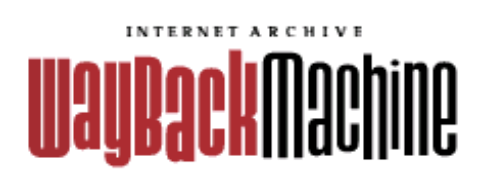

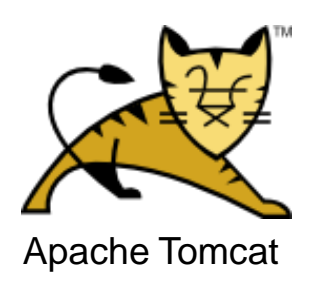

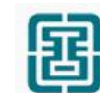

网页发布软件 https://archive.org/web/

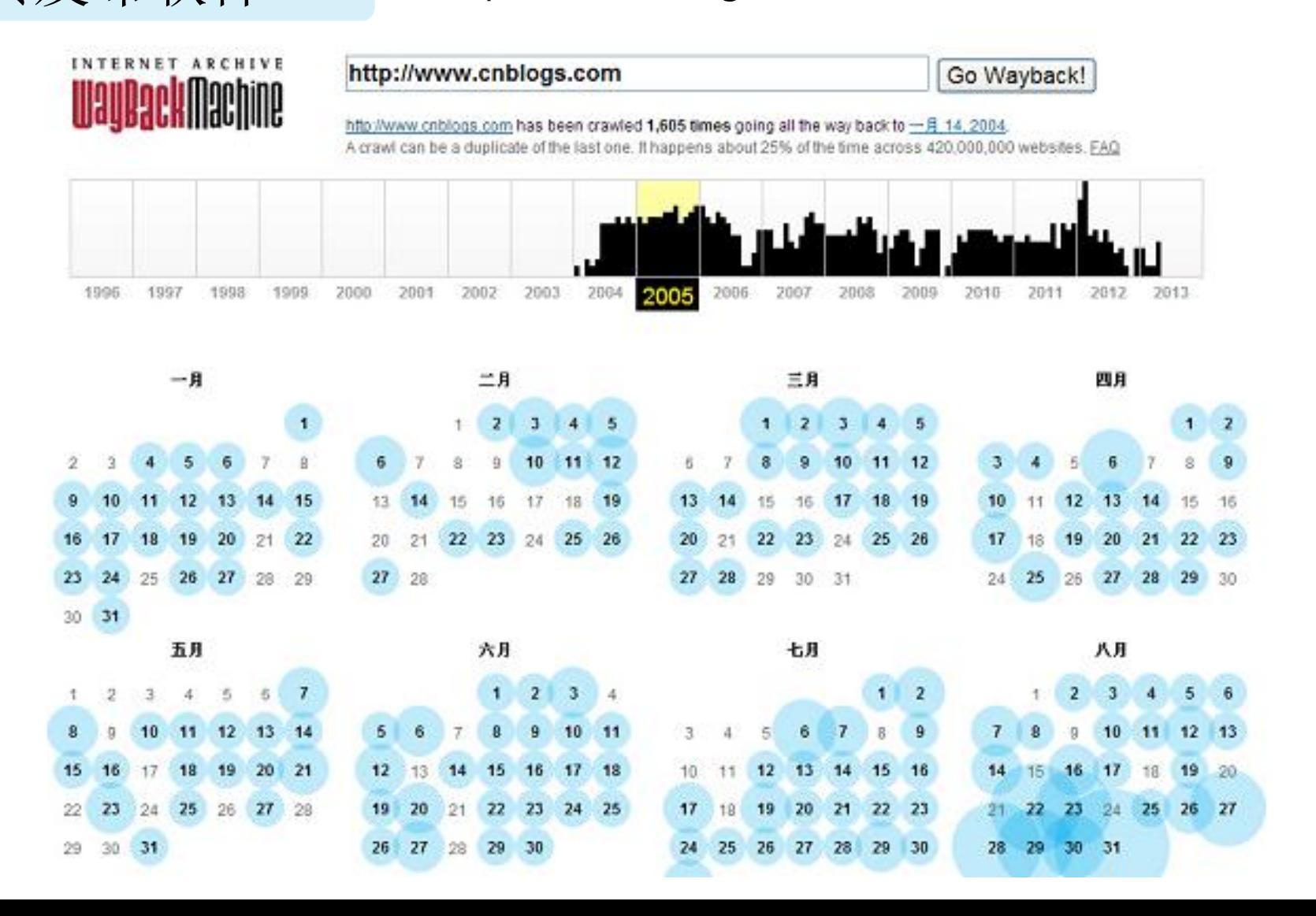

围

#### 软件准备

■ 安装Apache Tomcat

将Tomcat压缩包文件解压缩

■ 配置Java和Tomcat的环境变量 (可参考通用配置方法)

在Tomcat的conf目录下,打开server.xml文件,可修改默认端口号。

<Connector port="8080" protocol="HTTP/1.1" connectionTimeout="20000" redirectPort="8443" />

<Connector port="8090" protocol="HTTP/1.1" connectionTimeout="20000" redirectPort="8443"  $/$ 

http://tomcat.apache.org/

### 1 安装 Wayback

#### ■ 将Wayback压缩包文件拷贝至Tomcat的webapps目录下。

#### ■ 打开Tomcat的bin目录, 运行startup程序。

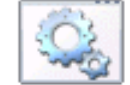

startup

 $\Box$ o $\mathbf{x}$ 

egisterHandler 信息: Registering Global-post request handler:org.archive.wayback.webapp.ServerR elativeArchivalRedirect@13330ac6 —月 23, 2015 2:13:21 下午 org.archive.wayback.util.webapp.PortMapper addReque stHandler 一月 23, 2015 2:13:21 下午 org.archive.wayback.util.webapp.RequestMapper addRe

#### ruestHandler

**S**Toncat

- 言息: Registered 8090/\*/2015 --> org.archive.wayback.webapp.AccessPoint@3ad2e17  $^{-}\!\Xi$  23, 2015 2:13:21  $\mathbb{T}\ddotplus$  org.archive.wayback.util.webapp.RequestMapper <code><init</code>
- 言息: Registering handlers complete.

 $^{-}\exists$  23, 2015 2:13:21  $\top\vdash$  org.archive.wayback.util.webapp.RequestFilter loadR guestMapper

言息: Initialized Spring config at: D:\apache-tomcat-6.0.44\webapps\ROOT\WEB-INF wayback.xml

 $-$ 月 23, 2015 2:13:21 下午 org.apache.coyote.http11.Http11Protocol start ,息: Starting Coyote HITP⁄1.1 on http—8090

- 一月 23, 2015 2:13:21 下午 org.apache.jk.common.ChannelSocket init 言息: JK: ajp13 listening on ⁄0.0.0.0:8009
- $\mathord{\hspace{1pt}\text{--}\hspace{1pt}}\,\exists$  23, 2015 2:13:21  $\mathord{\hspace{1pt}\text{--}\hspace{1pt}}\,\exists$  org.apache.jk.server.JkMain start
- 言息:Jk running ID=0 time=0/35 config=null
- $\mathord{\hspace{1pt}\text{--}\hspace{1pt}}\,\exists$  23, 2015 2:13:21  $\mathord{\hspace{1pt}\text{--}\hspace{1pt}}\,\exists$  org.apache.catalina.startup.Catalina start
- 言息: Server startup in 4197 ms

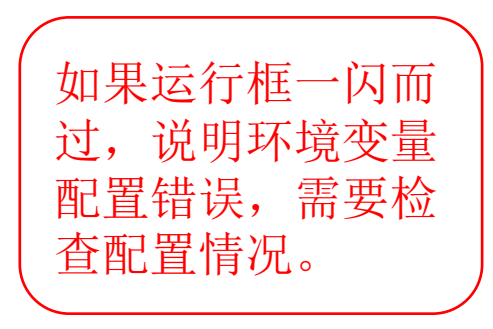

### 1 安装 Wayback

■ Wayback压缩包文件会自动解压,生成一个ROOT文件夹,即完成安装。

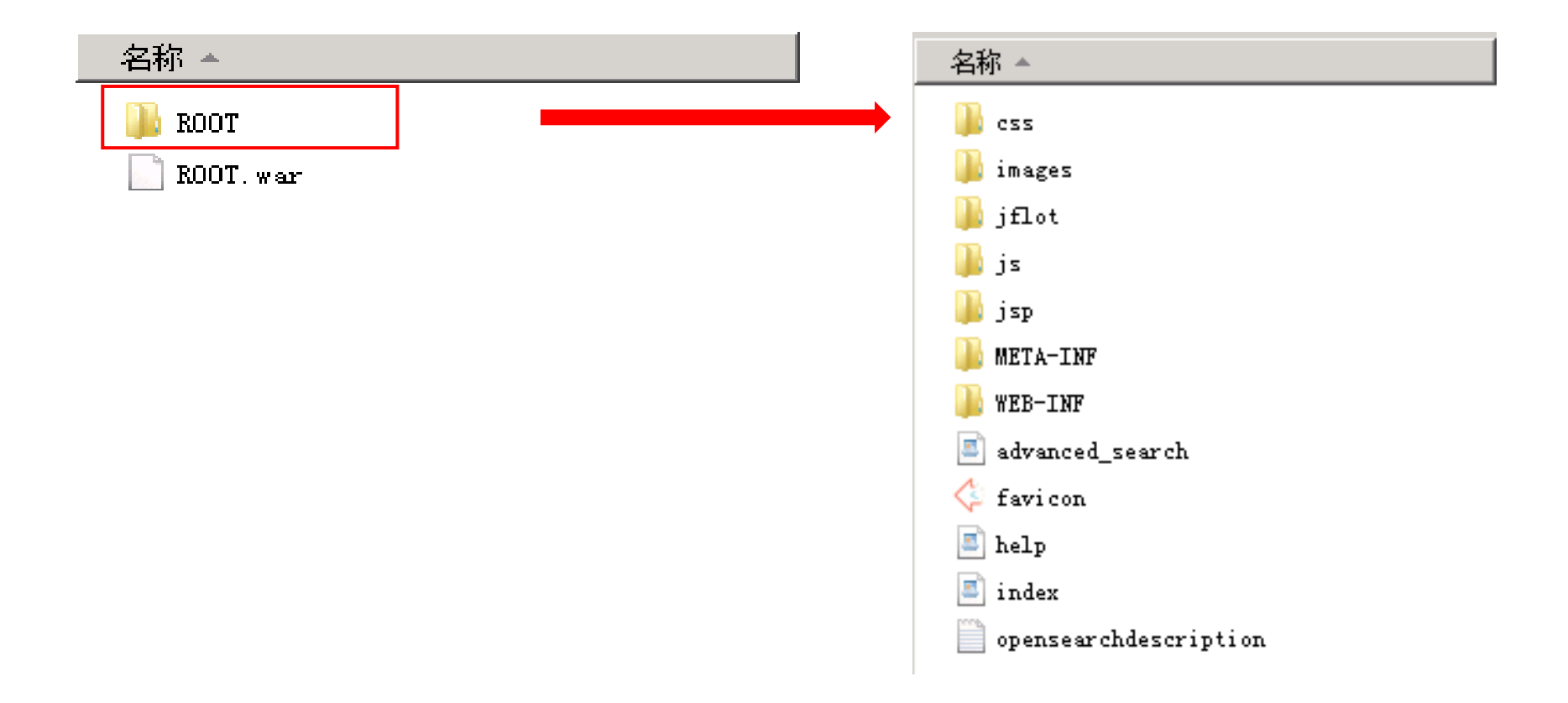

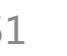

围

### 2 拷贝文件

■ 将采集好的WARC文件拷贝至服务器的默认位置, Tomcat安装盘符根目录 下的/tmp/openwayback。

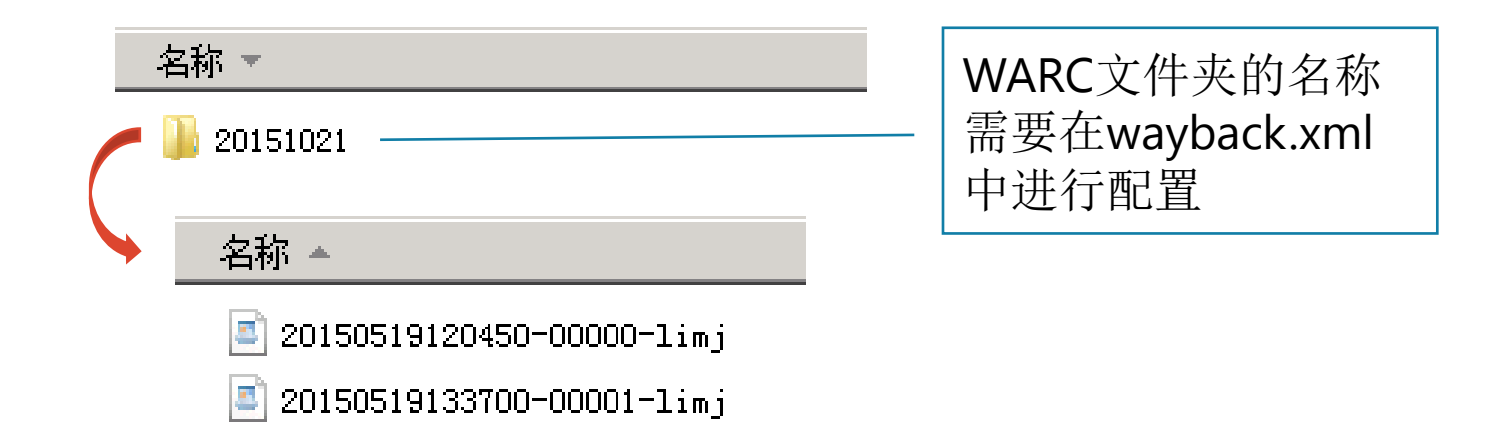

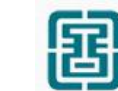

### 3 配置文件参数

#### Tomcat的webapps/ROOT/WEB-INF目录下

wayback.xml

DBDCollection.xml

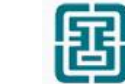

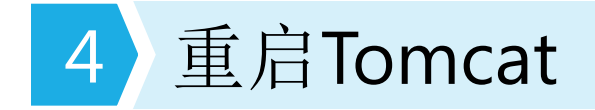

■ 打开Tomcat的bin目录, 运行shutdown关闭程序。

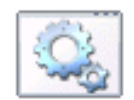

shutdown

#### ■ 运行startup启动程序。

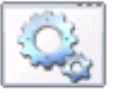

startup

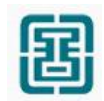

### 5 访问页面

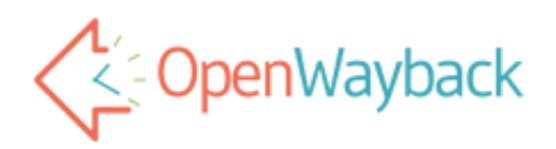

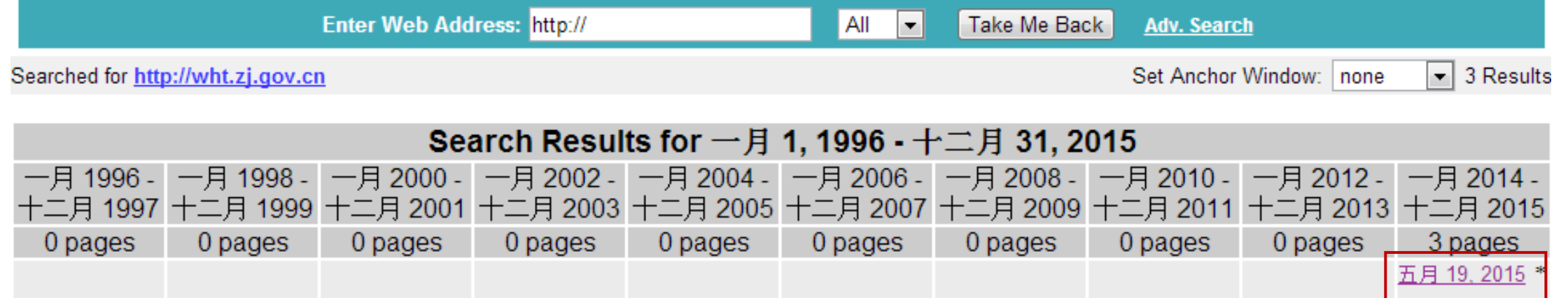

圄

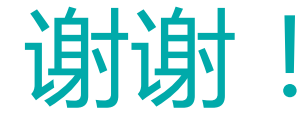

# The Tag of The Section of The Section of The Section of The Section of The Section of The Section of The Section of <br>External contracts and the Section of The Section of The Section of The Section of The Section of The Se